# Modulul SALARII

Acest exemplu de utilizare va descrie pas cu pas introducerea datelor pentru calculul salariilor a doi angajați ai unei societăți, unul având contract de muncă pe durată nedeterminată, iar cel de-al doilea fiind angajat pe bază de convenție.

Pentru aceasta, după ce intrați în modulul **SALARII**, vom parcurge împreună următorii pași:

- SAL.1. "CREARE FIRMĂ" introducerea datelor de identificare a firmei;
- SAL.2. "CONFIGURAREA MODULUI DE LUCRU":
	- ª "CONSTANTE‰;
	- $\%$  "CONFIGURĂRI CONTABILE";
	- ª "{ABLOANE CONTABILE‰.
- SAL.3. "NOMENCLATOARE":
	- ª "CONTRIBU}II‰ configurare;
	- <sup> $\&$ </sup> "INDEMNIZAȚII DE ASIGURĂRI SOCIALE" configurare;
	- $\%$  "DEDUCERE DE BAZĂ, CHELTUIELI PROFESIONALE" configurare;
	- $\mathfrak{g}$  "IMPOZITAR" configurare;
	- ª "ZILE LIBERE LEGALE‰ configurare;
	- $\%$  "NOMENCLATOR PERSONAL" lista angaiatilor firmei:
	- <sup>®</sup> <sup>"</sup>MODURI DE PLATĂ A SUMELOR DATORATE ANGAJATULUI".
- SAL.4. "SALARIZARE":
	- ª "CONDI}II DE SALARIZARE‰ introducerea condi]iilor contractuale ale angajatilor;
	- ª "AVANS‰:
		- "PONTAJ AVANS";
		- "SUME PENTRU AVANS".
	- ª "LICHIDARE‰:
		- "PONTAJ LICHIDARE", "INDEMNIZAȚII" calculul indemnizațiilor;
		- $\blacksquare$  "CONCEDII DE ODIHNĂ" plata concediilor de odihnă;<br> $\blacksquare$  "SPORURI TEMPORARE" definirea si introducerea va
		- "SPORURI TEMPORARE" definirea și introducerea valorilor (procentuale) ale sporurilor temporare;
		- "ALTE DREPTURI" plată premii / rețineri penalizări.
	- ª "CALCUL SALARII PENTRU LUNA DE LUCRU‰
- SAL.5. "ÎNCHIDEREA LUNII DE LUCRU"
- SAL.6. "PRELUAREA DATELOR DIN LUNA PRECEDENTĂ" crearea premiselor începerii noului ciclu de prelucrare a datelor;
- SAL.7. "PLATĂ LICHIDARE LUNA PRECEDENTĂ";
- SAL.8. "RAPORTĂRI DIVERSE":
	- $\&$  declaratie CAS;
	- $\&$  declaratie somaj;
	- $\%$  fise fiscale;

### SAL.1 - CREARE FIRMĂ

- 1. Selectați butonul "FIRMA" din bara de butoane rapide;
- 2. În grila de căutare afișată, căutați butonul "ADAUG";
- 3. Introduceti datele de identificare a firmei după care salvati datele selectând butonul "SALVARE‰.

Pentru editarea corectă a raportărilor este necesară completarea tuturor câmpurilor din machetă.

- 4. La iesirea din machetă selectati firma nou creată, cu butonul "ENTER" sau cu dublu clic de mouse. Acest lucru are ca efect crearea directorului firmei pe discul calculatorului Dvs. în directorul "DATA" al aplicației WinMENTOR - SALARII;
- 5. Programul vă solicită specificarea anului și lunii de pornire. Selectați butonul "OK" după ce le precizați. Crearea firmei va fi terminată în momentul în care denumirea ei și a lunii de pornire vor fi afișate în bara de titlu de pe ecran.

Din acel moment, firma este pregătită pentru introducerea datelor.

 $\hat{\text{ln}}$  fig. SAL.1.1 se poate urmări schema parcurgerii celor 5 pași pentru crearea firmei.

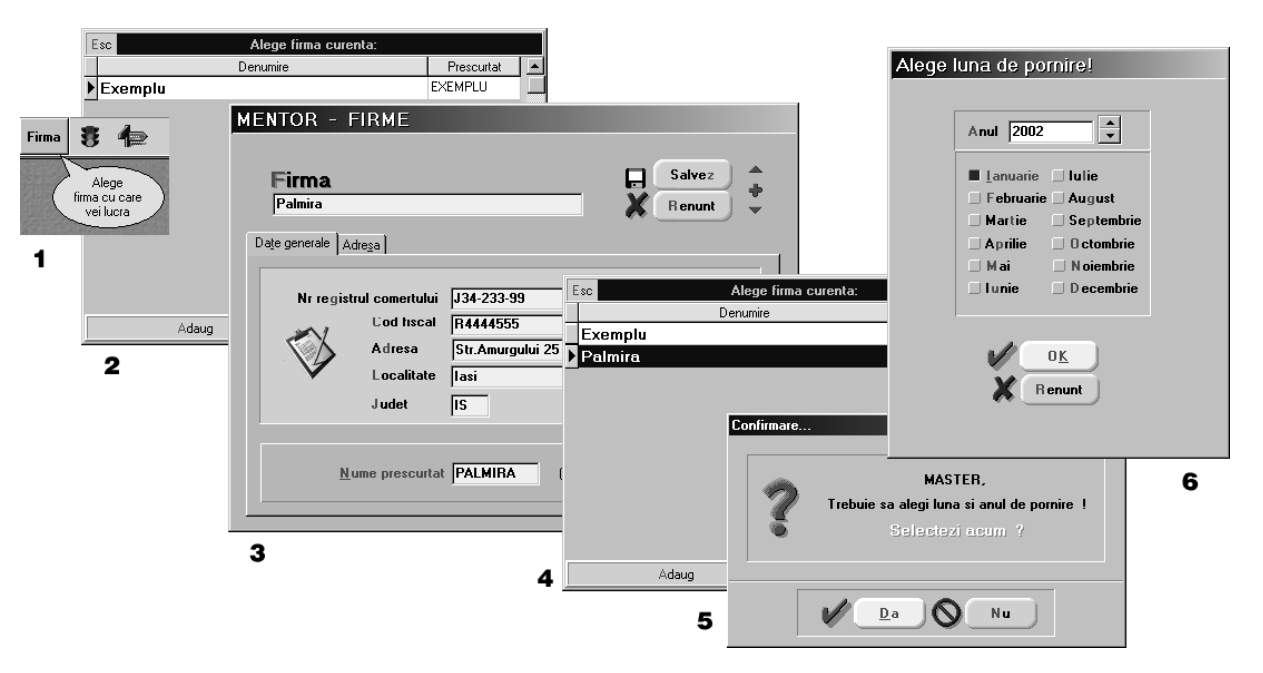

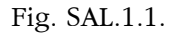

## SAL.2 - CONFIGURAREA MODULUI DE LUCRU

### SAL.2.1 - CONSTANTE PERSONAL

- 1. Selectati icon-ul din bara de butoane rapide, iar din submeniul afisat selectati opțiunea "CONSTANTE GENERALE";
- 2. În grila de căutare selectați "CONSTANTE PERSONAL SALARIZARE";

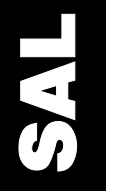

SAL

- 3. În macheta afișată veți modifica valoarea următoarelor constante, după ce selectați butonul "MODIFICARE", prin click de mouse asupra valorii constantei:
	- $\blacksquare$  1. Tip legătură cu **WinMENTOR**: lucrează independent;
	- 2. Contabilizarea sumelor de recuperat: DA
	- 12. Salar minim pe economie: 1.400.000;
	- 13. Salar mediu pe economie: 4.174.679;
	-
	- $\blacksquare$  22. Mărime spor ore suplim. I (%): 50;
	-
	- 27. Orele lucrate sâmbătă sunt:
	-
	- 29. Orele lucrate în alte sărbători sunt: ore suplimentare II.
- - 21. Ore pt.spor ore suplim. I: 2;  $\blacksquare$  23. Mărime spor ore suplim. II (%): 100; ■ 25. Calcul automat ore suplim.: după pontaj zilnic;<br>■ 27. Orele lucrate sâmbătă sunt: ore suplimentare I; ■ 28. Orele lucrate duminică sunt: ore suplimentare II;

 $\hat{\text{in}}$  fig. SAL.2.1. sunt prezentati pasii parcursi pentru configurarea constantelor.

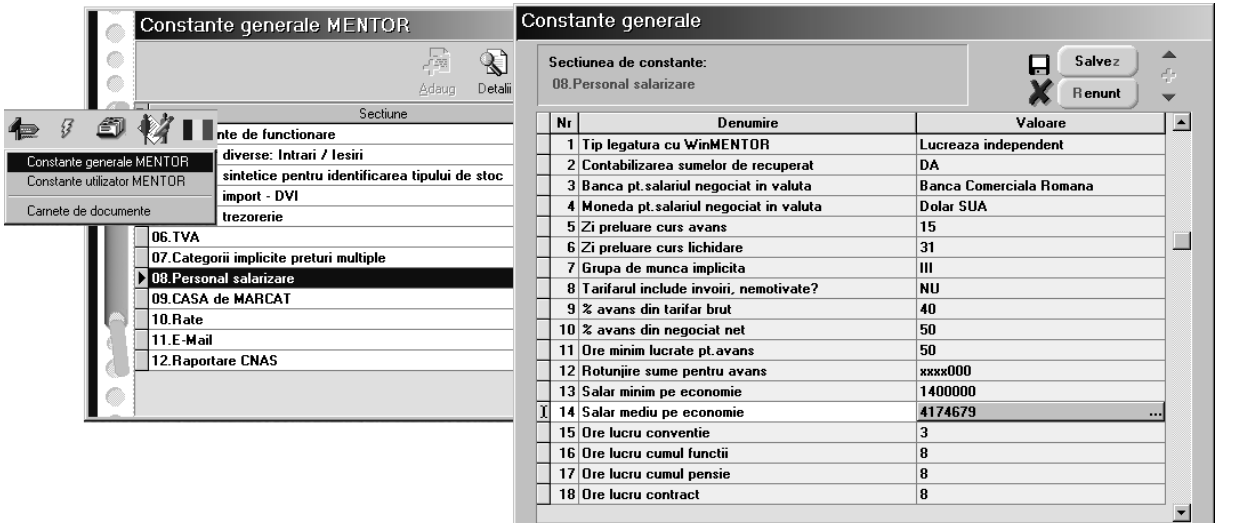

Fig. SAL.2.1.

Iată care sunt efectele configurării de mai sus:

- notele contabile corespunzătoare salariilor nu vor fi transferate în WinMENTOR iar lichidările și alte resturi de plată nu se vor transmite de la o lună la alta, nefiind operate în trezoreria din WinMENTOR;
- durata timpului lucrat peste program pentru care se acordă spor ore suplimentare I este de 2 ore;
- sporul acordat pentru timpul lucrat peste program `n limita orelor specificate anterior reprezintă o creștere de 50% a salariului tarifar de încadrare (orele pontate se plătesc cu 150%);
- sporul acordat pentru timpul lucrat peste limita precizată la sporul anterior reprezintă o creștere de 100% a salariului tarifar de încadrare;
- calculul automat al orelor suplimentare se face prin analiza pontajului zilnic.

### SAL2.2 - CONFIGURĂRI CONTABILE

La instalarea programului vi se furnizează o preconfigurare a tipului contabil pentru personal (vezi fig. SAL.2.2.) care, dacă nu veți modifica planul de conturi, va răspunde majorității cazurilor întâlnite în practică. Dvs. veti asocia tipul contabil fiecărui angajat introdus în nomenclatorul de personal.

Nu pot fi asociate unui angajat două tipuri contabile în aceeași lună.

În mod asemănător vă sunt oferite configurări contabile pentru parteneri (necesare în cazul definirii reținerilor de tipul: datorii personale către terți, încasare (angajat=client)) și casa/banca pentru înregistrarea contabilă a plăților.

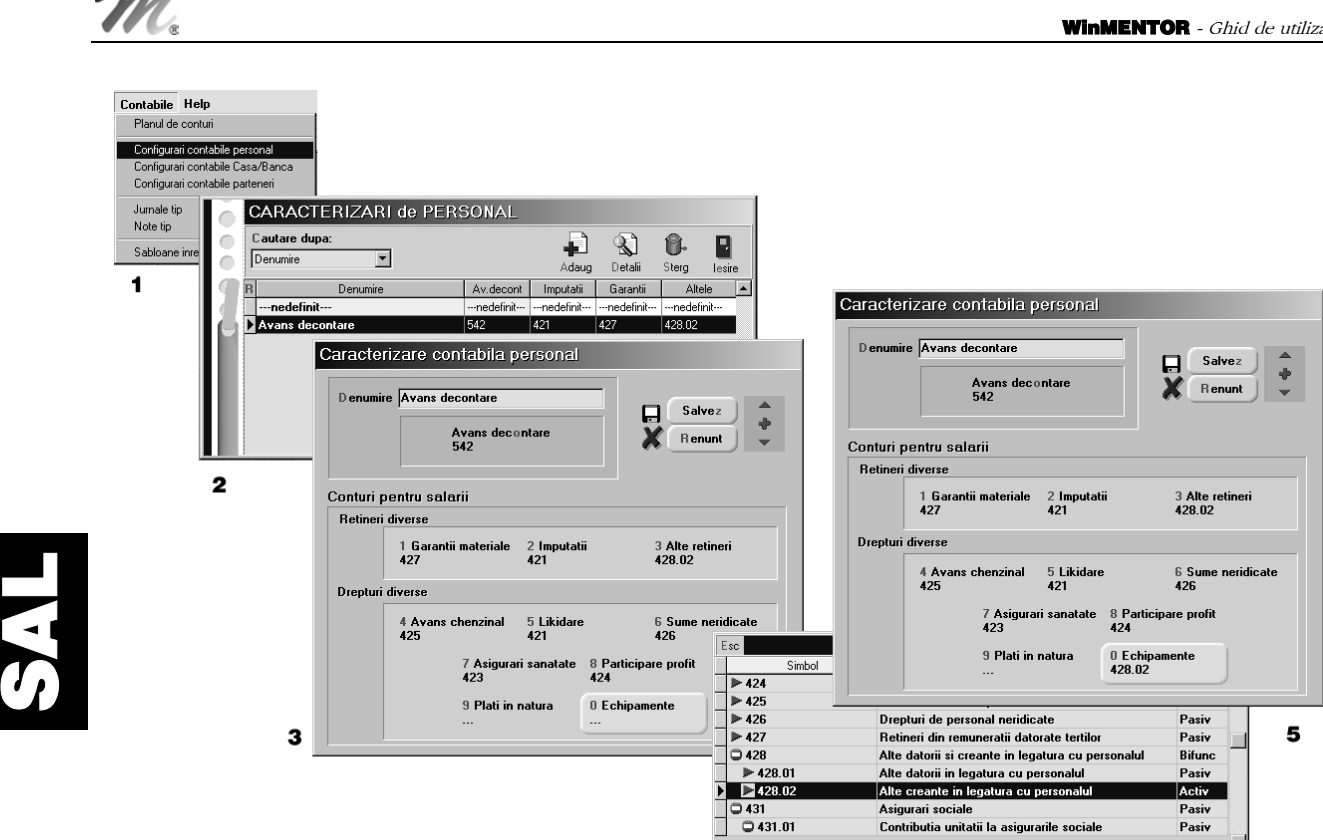

Fig. SAL.2.2.

Adaug

Detali

4

#### OBSERVAȚII:

Modificarea structurii planului de conturi prin ștergerea conturilor existente sau crearea de analitice la cele existente poate duce la pierderea legăturilor cu configurările contabile. De aceea, va trebui să verificați setările contabile după o astfel de modificare, în cazul în care respectivul cont putea fi implicat în vreuna din tranzacțiile de personal. Dacă DA, atunci este cazul să modificati contul asociat butonului prin click de mouse și selecție din planul de conturi afișat.

### SAL.2.3 - ŞABLOANE CONTABILE

Pentru ca înregistrările contabile să se poată face automat, pe lângă specificarea conturilor contabile din constantele de personal, contribuții angajat/angajator, tipuri indemnizații de asigurări, configurări contabile personal, parteneri, case/bănci, va trebui să precizați șablonul contabil utilizat, nota contabilă și jurnalul tip.

1. Pentru aceasta selectati "CONTABILE" > "SABLOANE ÎNREGISTRĂRI CONTABILE" din meniul principal.

Pe ecran va fi afișată macheta corespunzătoare fig. SAL.2.3 - 1.

- 2. Selectați "SALARII" pentru "TIP DIALOG".
- 3. Selectați butonul "+": în grila inferioară va fi înserată o linie ca cea din fig. SAL.2.3. 2.

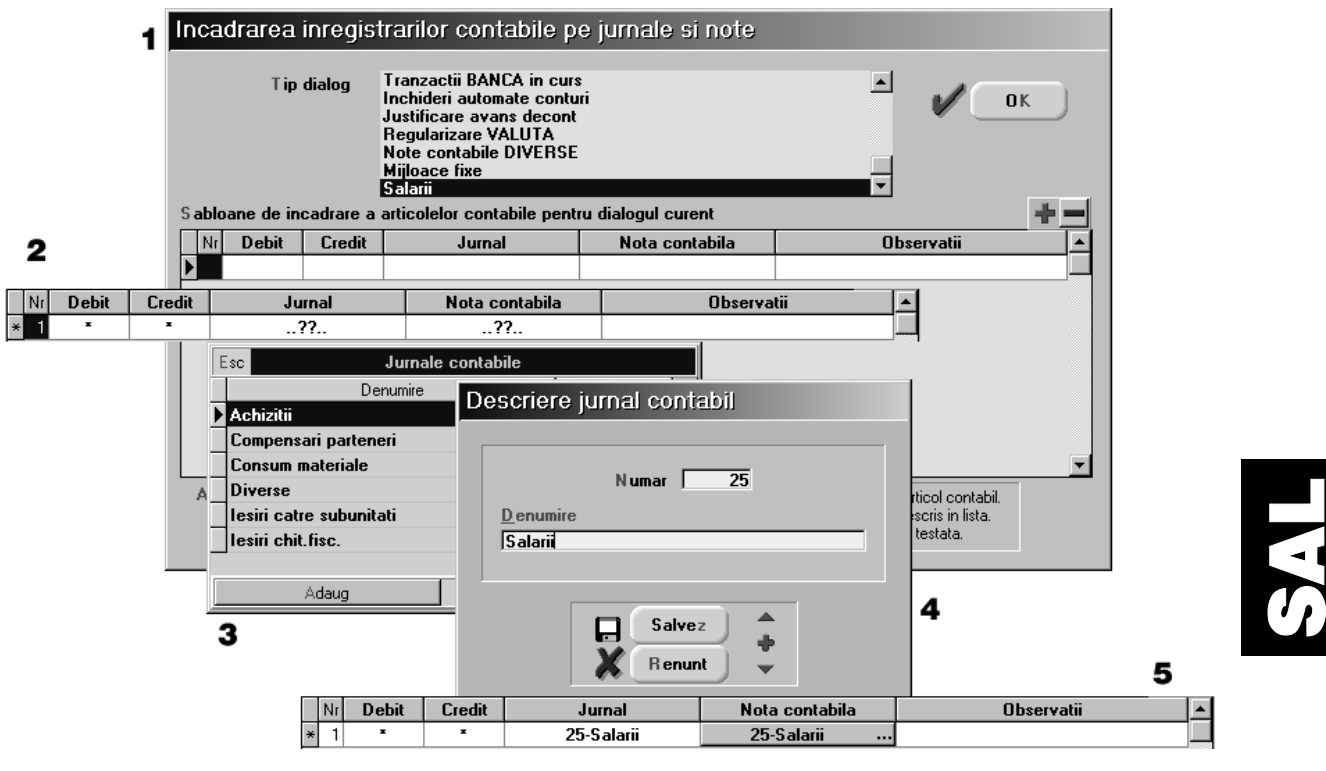

Fig. SAL.2.3.

- 4. Selectând celula nedefinită a coloanei "JURNAL" veți adăuga un jurnal nou pentru salarii. Verificați ca numărul pe care îl atribuiți să nu fie folosit pentru un alt jurnal.
- 5. Faceți același lucru pentru "NOTA CONTABILĂ". Grila va arăta în final ca cea din fig. SAL.2.3. - 5.
- 6. Selectați "OK" pentru a salva configurarea și a ieși din machetă.

### SAL.3 - NOMENCLATOARE SAL.3.1 - CONTRIBUȚII

Desi nomenclatorul de contribuții este preconfigurat la instalarea aplicației, îl vom prezenta în câteva cuvinte pentru a vă ajuta să întelegeti modul său de functionare și să puteti interveni în configurare în cazul în care apar modificări de legislație ce impun acest lucru.

Selectați din meniul principal: "NOMENCLATOARE" > "CONTRIBUȚII ANGAJAT/ANGAJATOR" și apoi oricare dintre contribuțiile preconfigurate (vezi fig. SAL.3.1).

Trecem rapid peste rubricile "PLĂTITOR", "DENUMIRE", "MĂRIME RETINERE" pentru a trata următoarele:

- $\blacksquare$  "TIP CONTRIBUȚIE" selectarea implică practic specificarea coloanei din statul de plată / rândului din fluturaș în care va fi afișată valoarea reținută din salar, corespunzătoare contributiei;
- " "BAZA DE CALCUL" depinde de plătitorul selectat. În cazul legiferării unor noi baze de calcul, ele vor fi adăugate în această listă. În plus trebuie să facem următoarele precizări:
	- $\%$  indemniz(CB).societate reprezintă indemnizațiile sau părtile de indemnizații pl\tite de angajator salariatului;
	- $\%$  indemniz(CB).asig.soc. reprezintă indemnizațiile sau părțile de indemnizații plătite salariatului din bugetul asigurărilor sociale;
	- $\%$  indemniz(CB). reprezintă indemnizațiile plătite salariatului indiferent de sursa lor.
- "BAZA DE CALCUL SUPLIMENTARĂ" este utilizată actualmente numai de contribuția la fondul de sănătate a angajatului. Adaugă la valoarea contribuției (corespunzătoare zilelor lucrate) valoarea dublului salariului minim pe economie, corespunz\toare `ntreruperilor pentru care se plătesc indemnizații în a căror configurare este marcat acest calcul (vezi "INDEMNIZAȚII DE ASIGURĂRI SOCIALE").

"SE APLICĂ LA" - permite specificarea căror grupe de muncă și tipuri de contracte se aplică contribuția. În cazul în care baza de calcul se referă la venitul brut, se includ în această rubrică și următoarele sume de natură salarială: participarea la profit și preavizul care pot fi incluse în baza de calcul a contributiei sau nu (dacă în căsuta corespunzătoare tipului de venit apare "?" este tratat în program ca "NU").

Există și posibilitatea de a indica dacă se impozitează sau nu contribuția corespunzătoare unui anumit tip de contract, dacă există restricții de aplicare în ceea ce privește vârsta angajatului, baza minim\ [i / sau cea maxim\ de calcul.

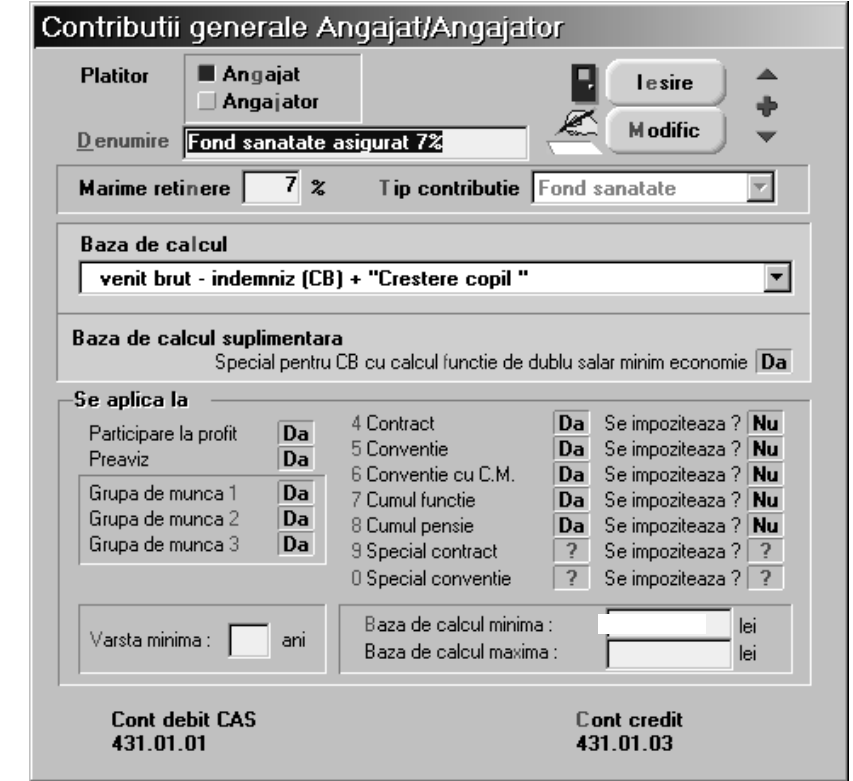

Fig. SAL.3.1.

### SAL.3.2 - INDEMNIZAȚII DE ASIGURĂRI SOCIALE

La instalarea modulului **SALARII**, nomenclatorul "TIPURI INDEMNIZAȚII ASIGURĂRI" oferă câteva exemple de configurare pe care le veți putea urma în cazul în care doriți să introduceți noi tipuri. Pentru a le putea accesa selectați "NOMENCLATOR" > "TIPURI INDEMNIZAȚII DE ASIGURĂRI".

~n cele 14 imagini ce compun fig. SAL.3.2. relu\m aceste exemple, suplimentându-le cu noi cazuri pentru care se acordă indemnizații de asigurări sociale (valabile la data realizării documentației).

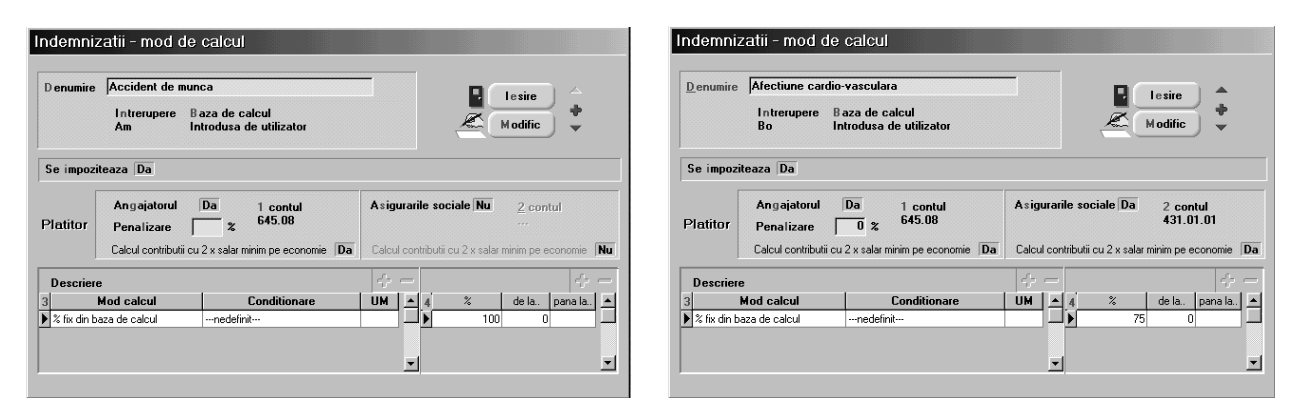

Fig. SAL.3.2. (continuarea în pagina următoare).

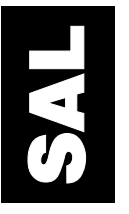

#### WinMENTOR - Manual de exploatare

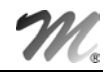

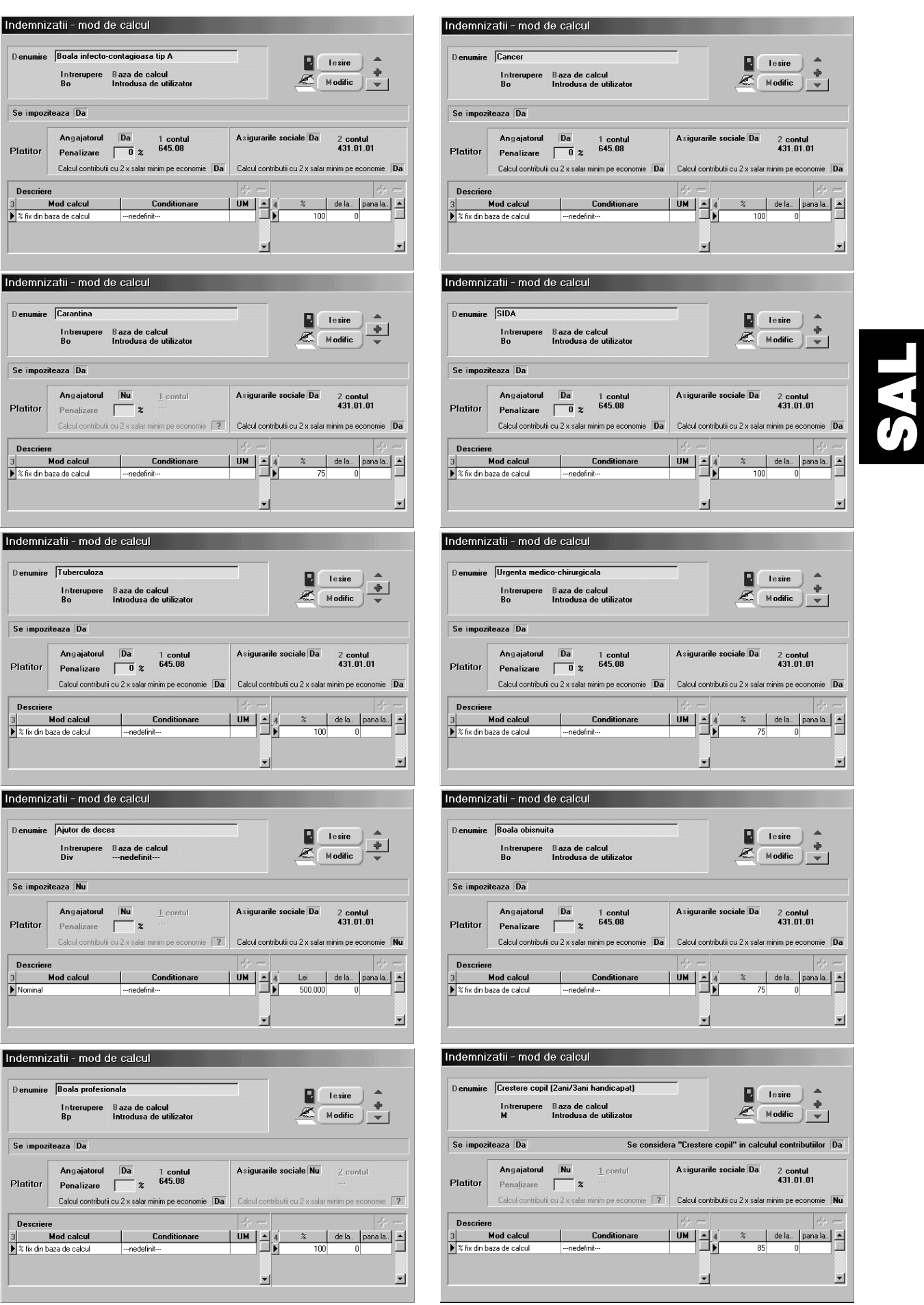

Fig. SAL.3.2. (continuare).

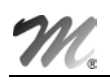

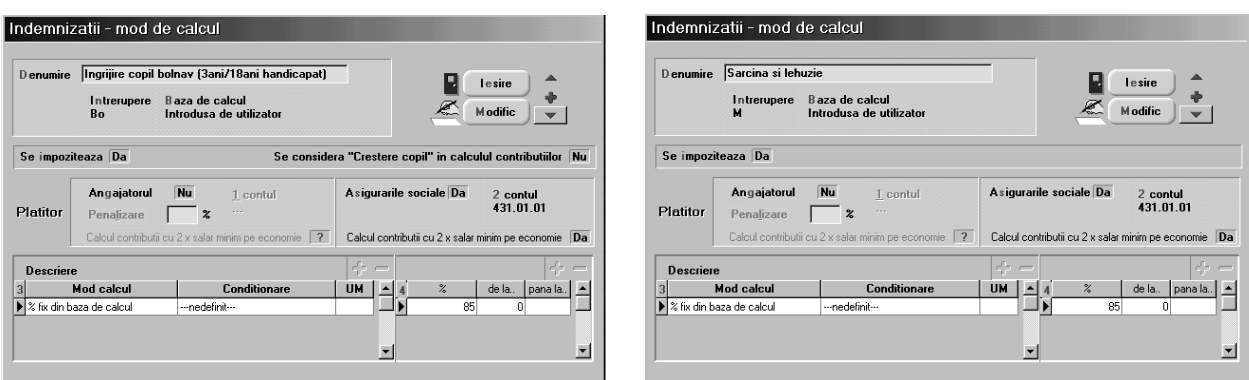

Fig. SAL.3.2. (final).

### SAL3.3 - DEDUCERE DE BAZĂ, CHELTUIELI PROFESIONALE

Am grupat aceste două elemente de calcul al salariului, deoarece folosesc aceeași machetă pentru configurare (vezi fig. SAL.3.3.). Veți specifica: denumirea elementului de calcul, valoarea lui și cărui tip de contract se aplică.

Selectați "NOMENCLATOARE" > "DEDUCERI GENERALE", pentru a avea acces la configurare.

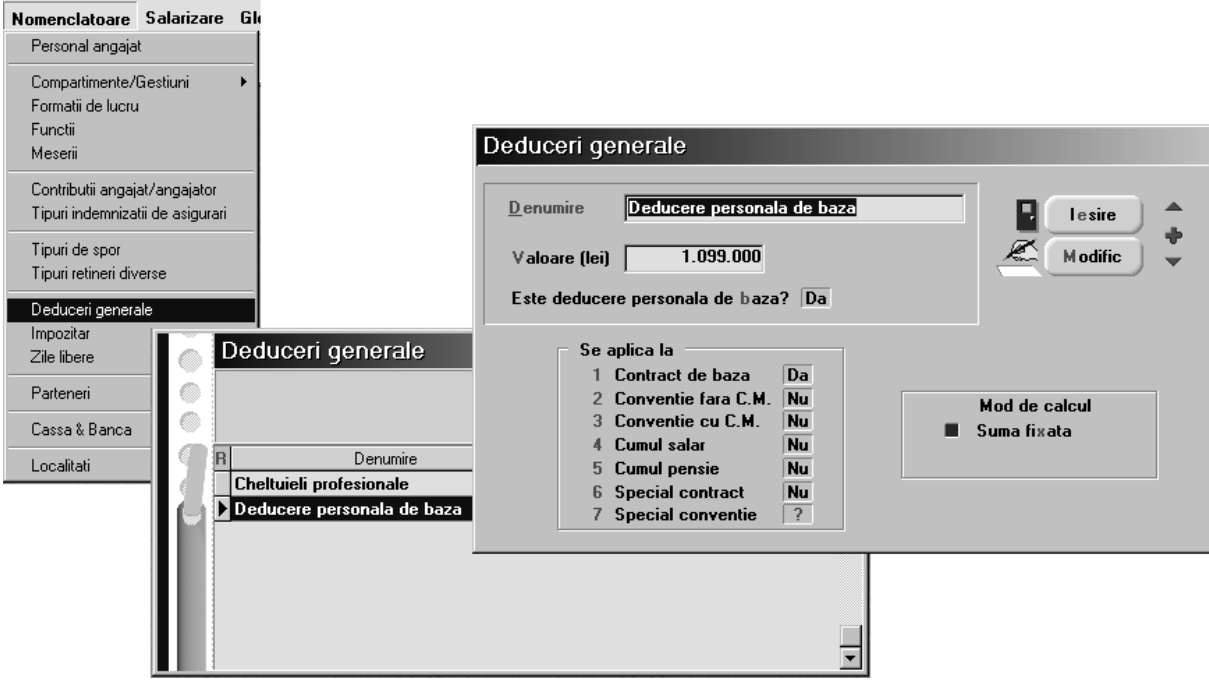

Fig. SAL.3.3.

### SAL3.4 - IMPOZITAR

Grila de impozitare a veniturilor - prezentată în macheta din fig. SAL.3.4. - permite introducerea a maximum două impozitare în cadrul unei luni: un impozitar lunar și altul anual. Cel anual este folosit pentru globalizarea de la sfârsit de an a veniturilor, necesară elaborării fiselor fiscale FF1.

Macheta permite specificarea tipurilor de contract pentru care se aplică grila de impozitare și a mărimii rotunjirii sau trunchierii care se aplică venitului bază de calcul.

Personal angajat

Formatii de lucru

Tipuri de spor

Impozitar Zile libere

Parteneri

Localitati

Cassa & Bar

Functii

Meserii

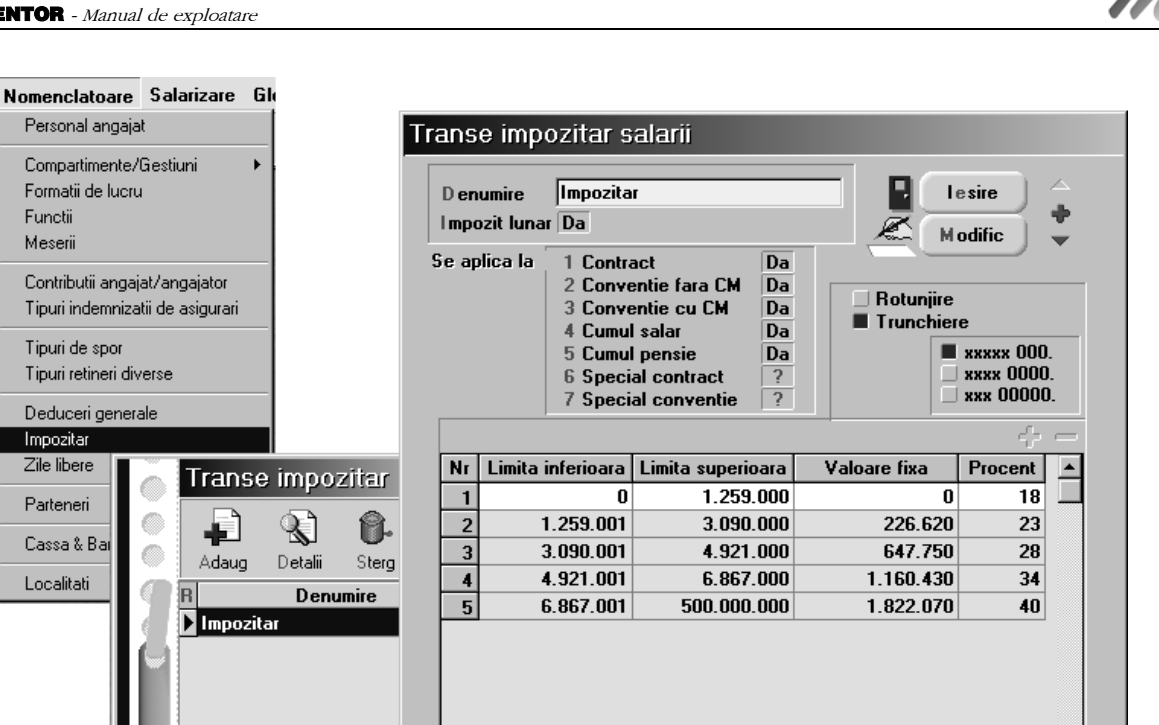

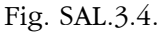

 $\vert \textbf{v} \vert$ 

Exemplu de utilizare trunchiere și rotunjire.

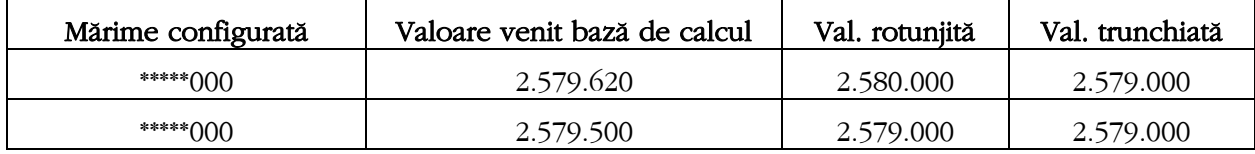

### SAL.3.5 - ZILE LIBERE LEGALE

Va trebui să specificați pentru fiecare lună a anului de lucru care sunt zilele libere legale. În fig. SAL.3.5. este prezentată configurarea pentru luna ianuarie a anului 2002. Selecția tuturor datelor corespunzătoare zilei de sâmbătă sau duminică se poate face cu dublu click pe butoanele "S" și "D" din capul tabelului. Pentru selecția unei anumite date din cadrul unei luni selectați cu dublu click de mouse data respectivă.

Zilele libere selectate sunt înscrise cu caractere de culoare roșie în machetele de pontaj (avans, lichidare).

| Nomenclatoare Salarizare Gl                                       |  |                   |    |                      |        |              |        |        |                                    |                                   |
|-------------------------------------------------------------------|--|-------------------|----|----------------------|--------|--------------|--------|--------|------------------------------------|-----------------------------------|
| Personal angajat                                                  |  |                   |    |                      |        |              |        |        |                                    |                                   |
| Compartimente/Gestiuni<br>Formatii de lucru<br>Functii            |  |                   |    |                      |        |              |        |        | Zile nelucratoare in luna de lucru |                                   |
| Meserii                                                           |  |                   |    |                      |        |              |        |        |                                    |                                   |
| Contributii angajat/angajator<br>Tipuri indemnizatii de asigurari |  | Luna<br>llanuarie |    |                      |        | Anul<br>2002 |        |        |                                    | △<br>Salvez<br>Н<br><b>Renunt</b> |
| Tipuri de spor<br>Tipuri retineri diverse                         |  |                   | Ma | Mi<br>$\overline{c}$ | J<br>3 | ٧<br>4       | S<br>5 | D<br>6 | Ζi<br>6                            | $\overline{\nabla}$               |
| Deduceri generale                                                 |  | 7                 | 8  | 9                    | 10     | 11           | 12     | 13     | 12<br>13                           |                                   |
| Impozitar                                                         |  | 14                | 15 | 16                   | 17     | 18           | 19     | 20     | 19                                 |                                   |
| Zile libere                                                       |  | 21                | 22 | 23                   | 24     | 25           | 26     | 27     | 20                                 |                                   |
| Parteneri                                                         |  | 28                | 29 | 30                   | 31     |              |        |        | 26                                 |                                   |
| Cassa & Banca                                                     |  |                   |    |                      |        |              |        |        | 27                                 |                                   |
| Localitati                                                        |  |                   |    |                      |        |              |        |        |                                    |                                   |

Fig. SAL.3.5.

### SAL.3.6 - NOMENCLATOR PERSONAL

- 1. Selectați butonul "PERSONAL" din bara de butoane rapide;
- 2. Din submeniul afișat veți selecta opțiunea "PERSONAL ANGAJAT AL FIRMEI", pe ecran afișându-se grila de selecție în care, deocamdată, nu există nici o înregistrare;
- 3. Selectați butonul "ADAUG"; pe ecran va fi afișată macheta de introducere a datelor corespunzătoare personalului angajat (în fig. SAL.3.6 puteți vedea primele două ferestre ale machetei de introducere a datelor așa cum vor arăta după ce le veți completa cu datele cuprinse în tab. SAL.3.1).

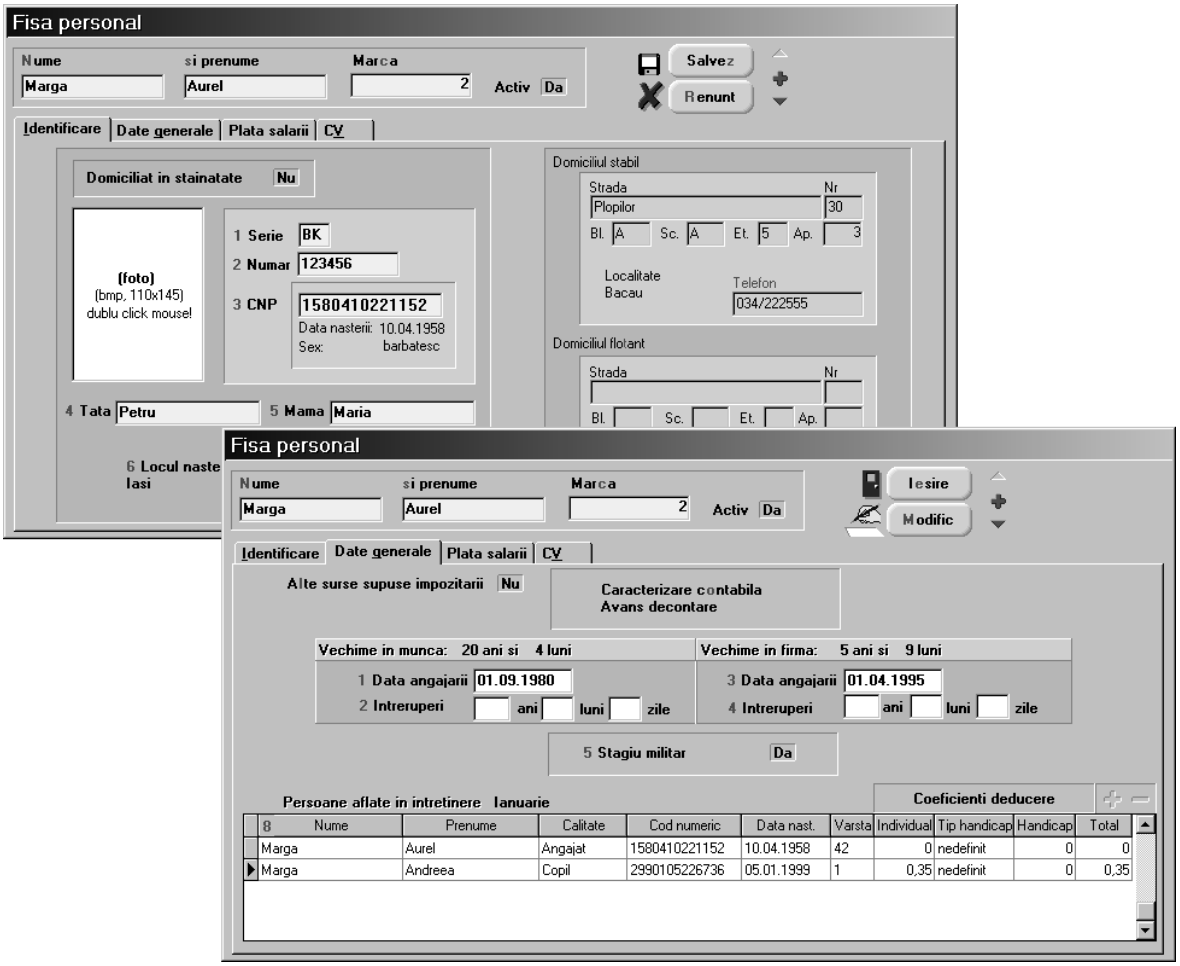

Fig. SAL.3.6.

| Tabelul SAL.3.1.          |                             |               |               |  |  |  |  |  |
|---------------------------|-----------------------------|---------------|---------------|--|--|--|--|--|
| Denumire câmp             | Mod completare <sup>1</sup> | Angajat 1     | Angajat 2     |  |  |  |  |  |
| Identificare              |                             |               |               |  |  |  |  |  |
| nume                      | m                           | Marga         | Sava          |  |  |  |  |  |
| prenume                   | m                           | Aurel         | Viorel        |  |  |  |  |  |
| marca                     | a/m                         | $\ddotsc$     | $\cdots$      |  |  |  |  |  |
| domiciliu în străinătate  | m                           | NU            | NU            |  |  |  |  |  |
| serie buletin             | m                           | BK            | GH            |  |  |  |  |  |
| numar buletin             | m                           | 123456        | 654321        |  |  |  |  |  |
| <b>CNP</b>                | m                           | 1580410221152 | 1710318221252 |  |  |  |  |  |
| localitate dom.stab.      | m                           | Bacău         | Botosani      |  |  |  |  |  |
|                           | Date generale               |               |               |  |  |  |  |  |
| Are venituri suplimentare | m                           | NU            | DA            |  |  |  |  |  |
| data primei angaj.        | m                           | 01.09.1980    | 01.12.1999    |  |  |  |  |  |
| data angaj.în firmă       | m                           | 01.04.1995    | 01.12.1999    |  |  |  |  |  |

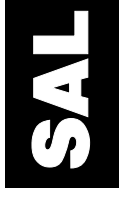

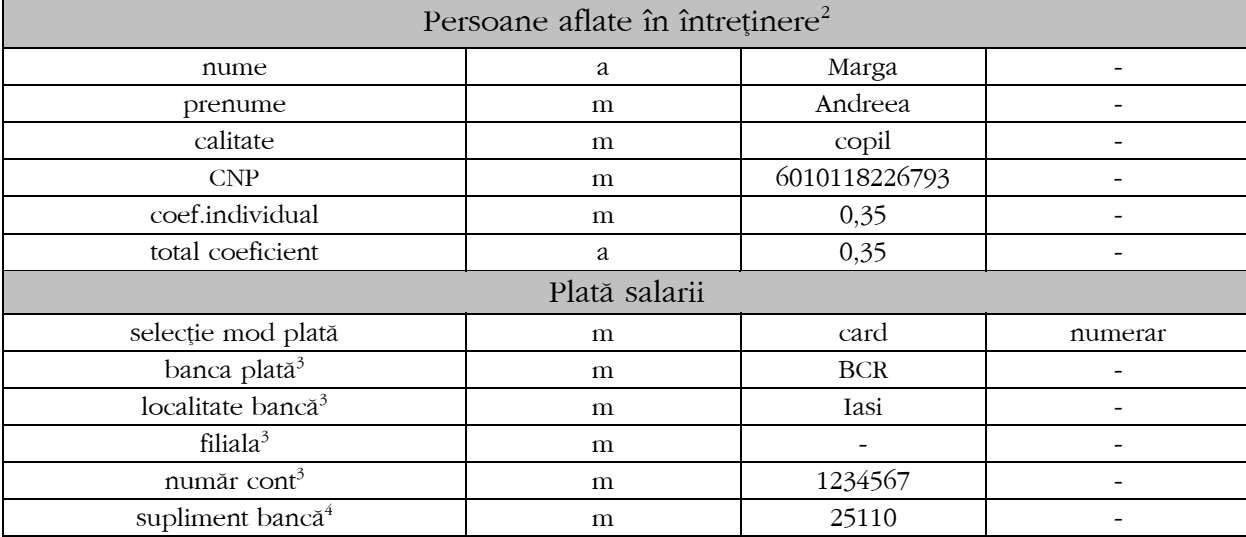

#### Observatii:

1- mod completare: " $a$ " - automat, " $m$ " - manual, " $a/m$ " - automat, cu posibilit. de revenire manuală; 2- programul generează automat o poziție pentru angajat, făcând astfel posibilă precizarea coeficientului suplimentar de deducere;

 $3$ - se completează numai în cazul în care la mod plată s-a selectat plata prin cont curent sau pe card; 4- se completează în condițiile de la 3 numai pentru BCR.

4. După introducerea datelor corespunzătoare unui angajat, selectați butonul "SALVEZ", continuați cu alegerea butonului "+" pentru introducerea datelor următorului angajat, iar pentru iesirea din machetă selectati butonul "IESIRE".

### SAL.3.7 - MODURI DE PLATĂ A SUMELOR DATORATE ANGAJATULUI

Modulul **SALARII** permite următoarele moduri de plată a sumelor datorate angajatului:

- $\blacksquare$  in numerar
	- $\upphi$  din casă,
	- $\upphi$  din avansuri spre decontare,
- prin cont curent,
- pe card personal.

Modul în care se va face plata sumelor se configurează pentru fiecare angajat în parte la încărcarea datelor personale în nomenclator - vezi fig. SAL.3.7.

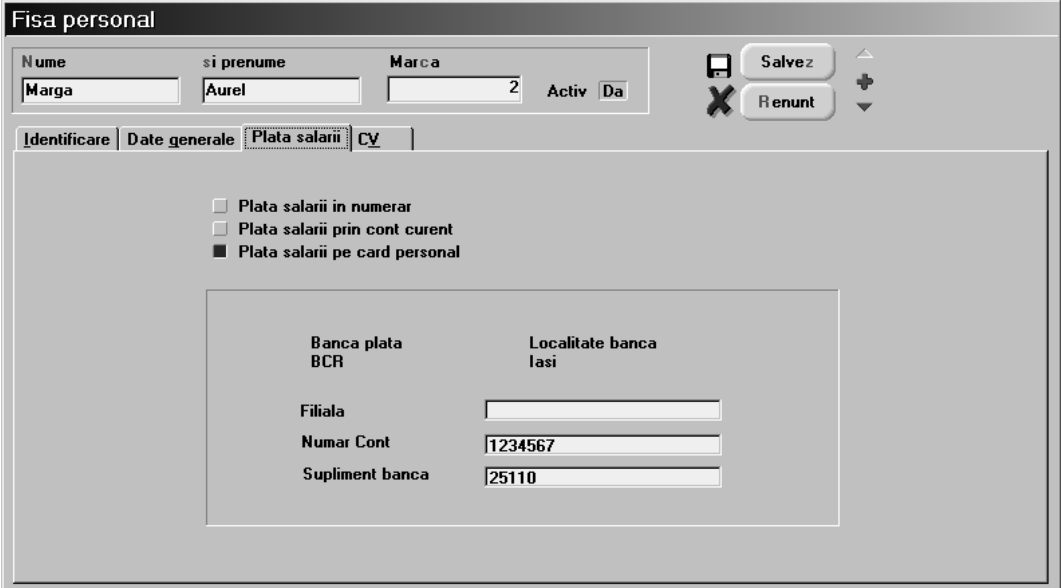

În primul caz, casa din care se va face plata sau angajatul care va face plățile sunt specificate în configurarea formației de lucru din care angajatul va face parte (vezi fig. SAL.3.8.)

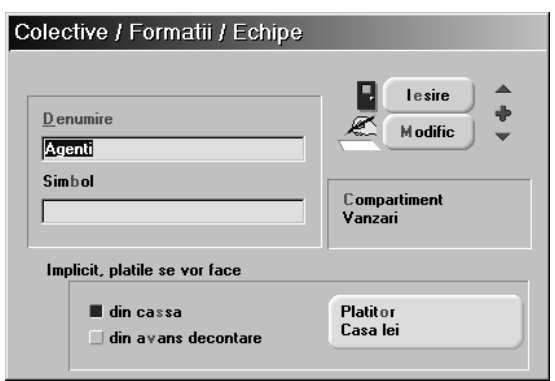

Fig. SAL.3.8.

În celelalte două cazuri, asemănătoare ca mod de tratare, va trebui să faceți următoarele configurări:

- $\blacksquare$  în nomenclatorul de personal:
	- ª "BANCA PLAT|" banca la care a fost deschis contul angajatului sau care a emis cardul,
	- <sup> $\&$ </sup> "LOCALITATE BANCĂ" localitatea de reședință (poate fi pentru sediul central al băncii sau pentru filială, în funcție de cerințele exprimate în documentația de export a datelor),
	- $\uplus$  "FILIALA" adresa filialei,
	- $\%$  "NUMĂR CONT" contul curent sau card,<br>  $\%$  "SUPLIMENT BANCĂ" codul intern
	- "SUPLIMENT BANCĂ" codul intern al subunitătii care a emis cardul (CODOIS - numai pentru BCR),
	- `n constantele de personal:
		- $\%$  "CONT PLATĂ SALAR ÎN CARD" / "CONT PLATĂ SALAR CONT CURENT" contul contabil utilizat pentru virarea banilor în conturile personale (512.05 sume în curs de decontare),
		- <sup> $\&$ </sup> "BANCA ÎNCĂRCARE CARD" / "BANCA ÎNCĂRCARE CONT CURENT" se va selecta contul bancar al firmei din care se va face alimentarea cardurilor sau conturilor curente.

Exportul fișierelor conținând valoarea plăților firmei către angajații ce dețin conturi personale se face din modulul "LISTE" > "DIVERSE" > "EXPORT CARD" pentru carduri (vezi fig. SAL.3.9.) și  $\frac{d}{dt}$  "LISTE" > "DIVERSE" > "PLĂȚI ÎN CONTURI INDIVIDUALE" pentru conturi individuale.

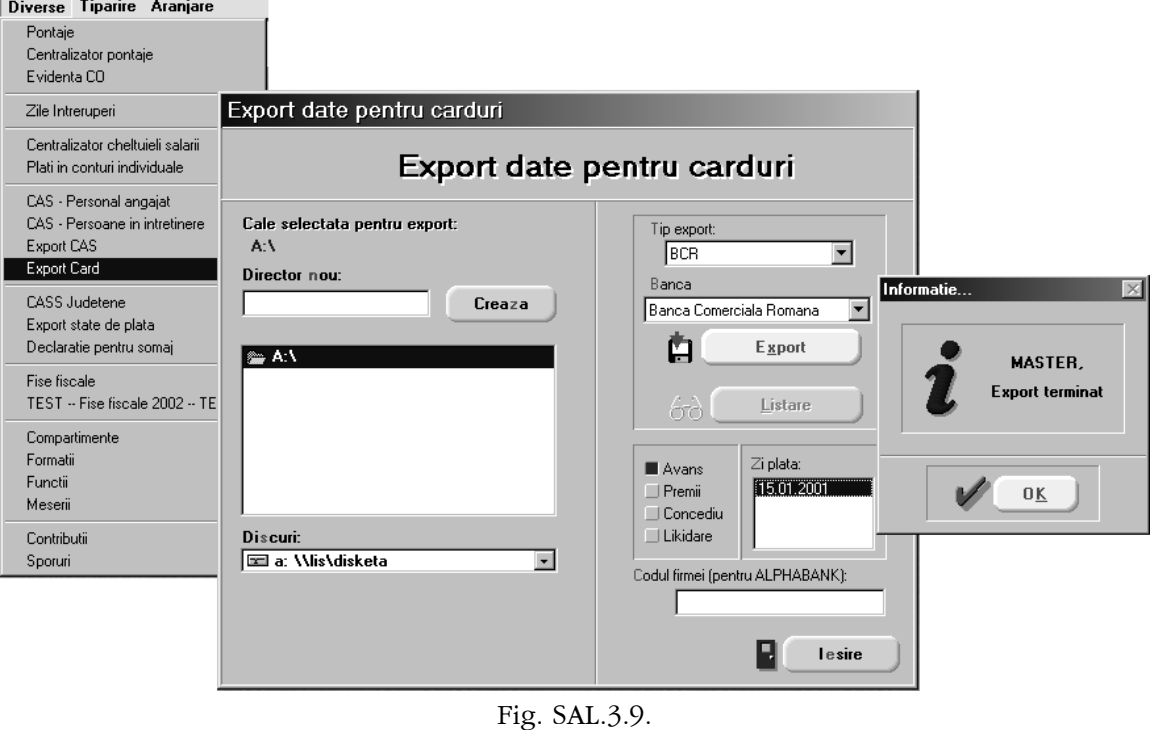

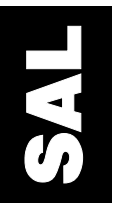

# SAL.4. - SALARIZARE

### SAL.4.1 - CONDIȚII DE SALARIZARE

- 1. Accesați butonul "PERSONAL > CONDIȚII DE SALARIZARE > ADAUG";
- 2. Selectați butonul "PERSOANA", iar din grila afișată alegeți unul din cei doi angajați introduși în nomenclatorul de personal.

În tab. SAL.4.1. sunt prezentate datele pe care urmează să le introduceți, date care descriu două situații posibile a condițiilor de angajare.

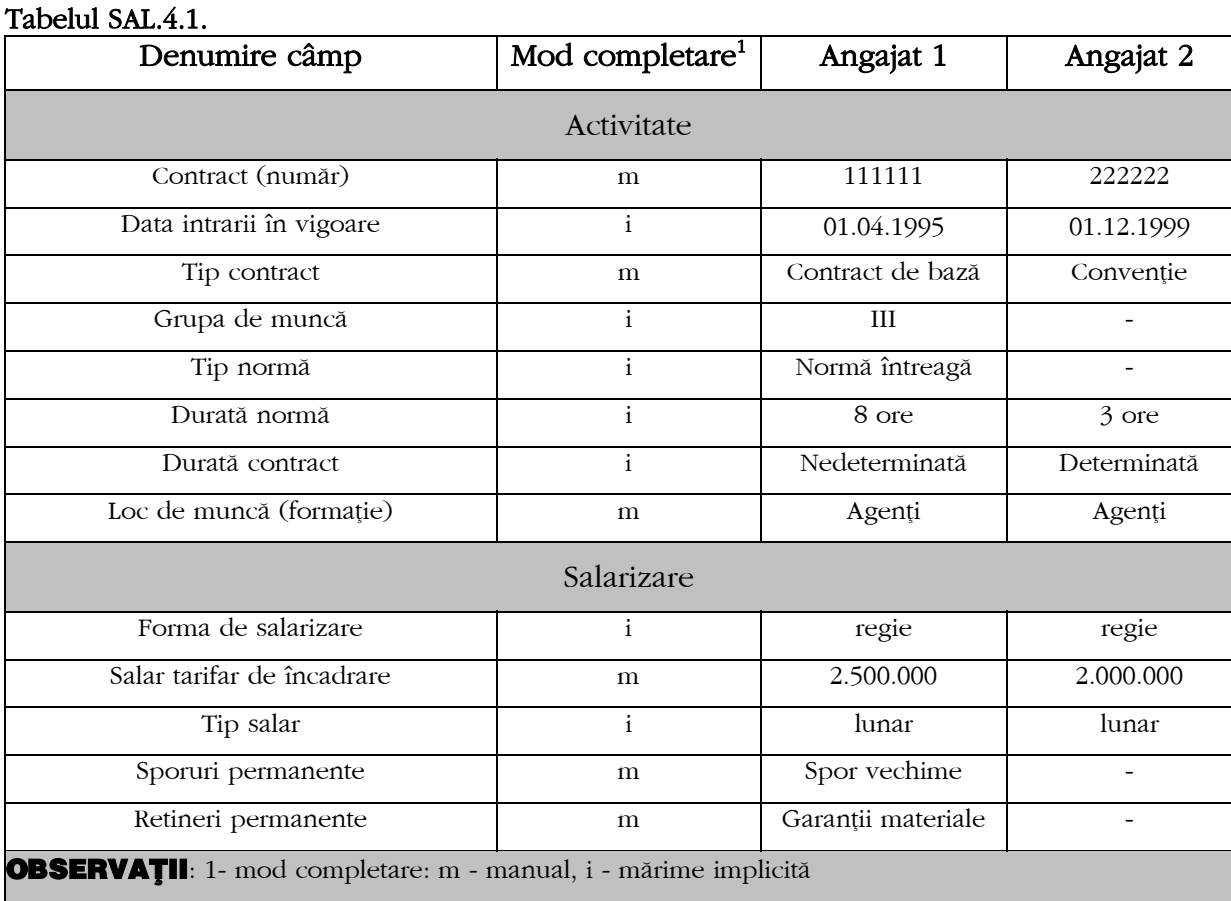

Pentru a introduce formația "AGENȚI", selectați butonul "LOC DE MUNCĂ", iar în grila afișată selectați butonul "ADAUG" (vezi fig. SAL.4.1.). În macheta afișată introduceți denumirea formației "AGENȚI" și în mod similar denumirea compartimentului din care face parte: VÂNZĂRI" (nu este obligatoriu).

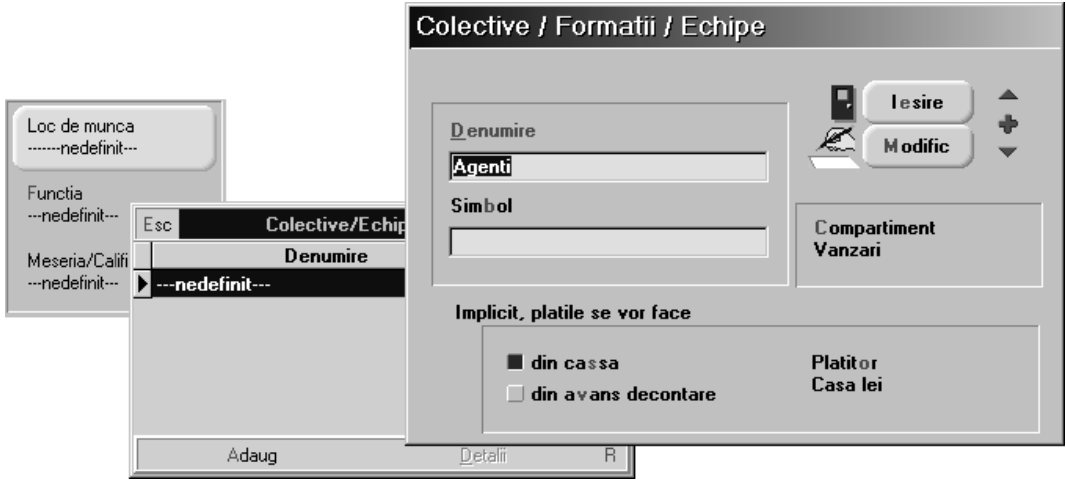

SAL

٦

#### OBSERVATII:

Un angajat nu poate avea mai multe contracte simultan în aceeasi firmă pe parcursul unei luni (în condiții de salarizare nu pot exista două înregistrări pentru o înregistrare din nomenclatorul de personal).

Există însă posibilitatea ca o persoană să poată fi înregistrată de mai multe ori în nomenclatorul de personal, ceea ce permite `nregistrarea a mai multe contracte pentru o anumită persoană (identificabile în aplicație prin intermediul numărului de marcă).

- În cazul în care pentru un angajat se succed două tipuri diferite de contract, ultimul intrând în vigoare la început de lună, nu mai este necesară introducerea unei noi înregistrări în nomenclatorul de personal; procedați astfel:
	- $\&$  completati în conditiile de salarizare în luna în care primul contract își încetează valabilitatea - data încetării contractului (data primei zile din care nu mai este valabil contractul);
	- $\upphi$  după închiderea lunii și preluarea datelor în salarii pentru noua lună de lucru, stergeți din condițiile de salarizare înregistrarea corespunzătoare angajatului;
	- $\%$  introduceți o nouă înregistrare în condițiile de salarizare, corespunzătoare noilor condiții contractuale, având grijă să completați data intrării în vigoare a noului contract.
- Care sunt modificările din cursul unei lunii, în condițiile de salarizare, care implică introducerea unui nou contract?
	- $\upphi$  tipul contractului;
	- $\upphi$  grupa de muncă;
	- ª tipul normei/durata normei;
	- $\upphi$  forma de salarizare;
	- $\mathfrak{B}$  salariul de încadrare tarifar/negociat;
	- ª modul de calcul: lunar/orar.

Să revenim la datele noastre.

Sporul de vechime este un spor cu caracter permanent. Dac\ sporul de vechime nu este definit se adaugă în lista de sporuri cu ajutorul butonului "ADAUG"(vezi fig. SAL.4.2.).

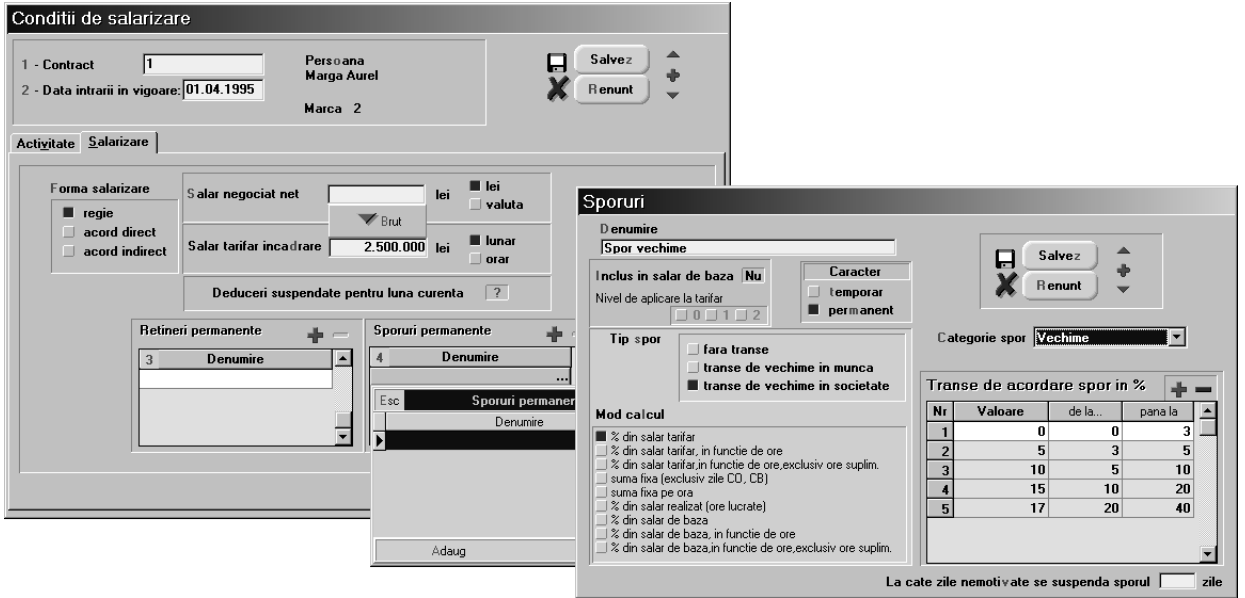

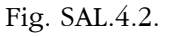

Un caz special de sporuri permanente îl constituie cele definite ca fiind incluse în salariul de bază (vezi fig. SAL.4.3.). Acestea pot avea trei nivele de aplicare la salariul tarifar. Sporurile cu nivel de aplicare 0 sunt luate in calculul sporurilor cu nivel de aplicare 1, iar cele cu nivel de aplicare 1 sunt luate în calculul sporurilor cu nivel de aplicare 2. Cu alte cuvinte:

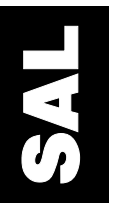

Salar bază = salar tarifar + spor nivel  $0 +$  spor nivel  $1 +$  spor nivel 2 Spor nivel  $0 =$  salar tarifar x P0 sau Spor nivel  $0 =$  S0 Spor nivel  $1 = (salar tarifar + spor nivel 0) \times P1$  sau Spor nivel  $1 = S1$ Spor nivel  $2 = (salar tarifar + spor nivel 1) \times P2$  sau Spor nivel  $2 = S2$ 

În relațiile de mai sus:

- P0, P1, P2 reprezintă mărimea procentelor corespunzătoare sporurilor de nivel 0, 1, 2;
- S0, S1, S2 reprezintă mărimea nominală a sporurilor de nivel 0, 1, 2.

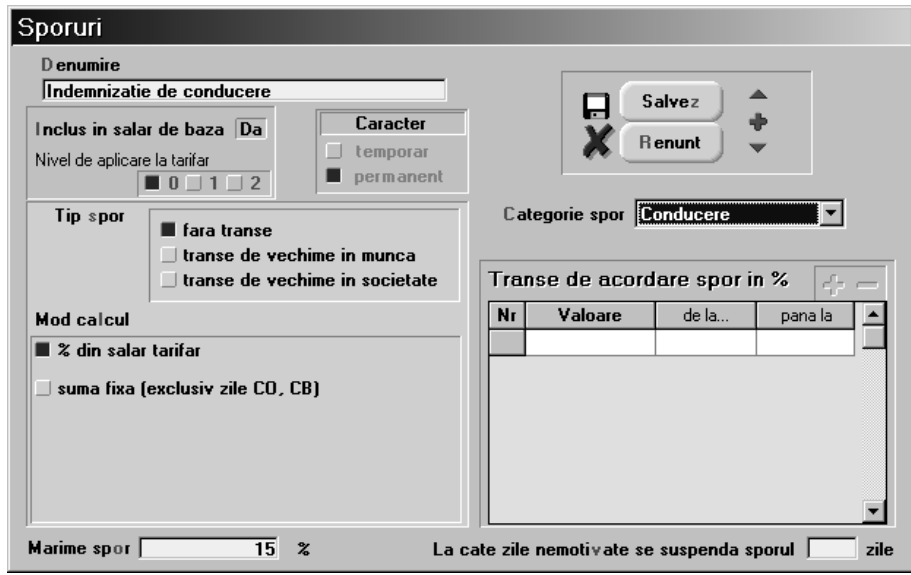

Fig. SAL.4.3.

Retinerile permanente se selecteaza din lista "RETINERI PERMANENTE", asemănător sporurilor permanente.

### SAL.4.2 - PONTAJ AVANS

- 1. Selectati butonul "PONTAJE"  $\mathcal{F}$  din bara de butoane rapide;
- 2. Din submeniul afișat veți selecta opțiunea PONTAJ AVANS > ADAUG;
- 3. În macheta afișată selectați butonul "LOC DE MUNCĂ", iar din grila afișată alegeți formatia "AGENTI";
- 4. În grila de pontaj se vor afișa în mod automat orele corespunzătoare duratei normei de lucru din condițiile de salarizare, luându-se în calcul și tipul normei (întreagă sau jumătate);
- 5. Pentru a complica puțin exemplul de calcul, vom modifica pontajul angajatului MARGA prin introducerea unor pontaje zilnice diferite de cele rezultate automat.
- 6. Poziționați-vă în grila orelor pontate în ziua de 3 ianuarie și introduceți următorul pontaj până în ziua de 7 ianuarie: 10, 12, 12, 10, 7 ore.
- 7. Valoarea coloanei "TOTAL ORE LUCRATE", corespunzătoare angajatului, este recalculată în mod automat;
- 8. Deschideți a doua pagină a machetei "SINTEZA";
- 9. Selectati butonul "spl.I" din capul grilei, prin click de mouse (vezi fig. SAL.4.4.). Vor fi calculate și afișate automat orele lucrate peste program, corespunzătoare sporului de ore suplimentare I și II analizându-se orele pontate în zilele normale de lucru. În cazul în care se lucrează în zilele nelucrătoare iar orele respective se plătesc ca ore suplimentare de un anumit tip, se va reveni manual asupra valorilor calculate de program modificându-se în sensul dorit.
- Pentru detalii asupra modului de calcul al orelor suplimentare citiți capitolul referitor la configurarea constantelor.

WinMENTOR - Ghid de utilizare

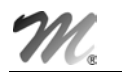

#### OBSERVATIE:

În fiecare lună trebuie setate din submeniul butonului "PONTAJE", zilele libere corespunzatoare lunii de lucru.

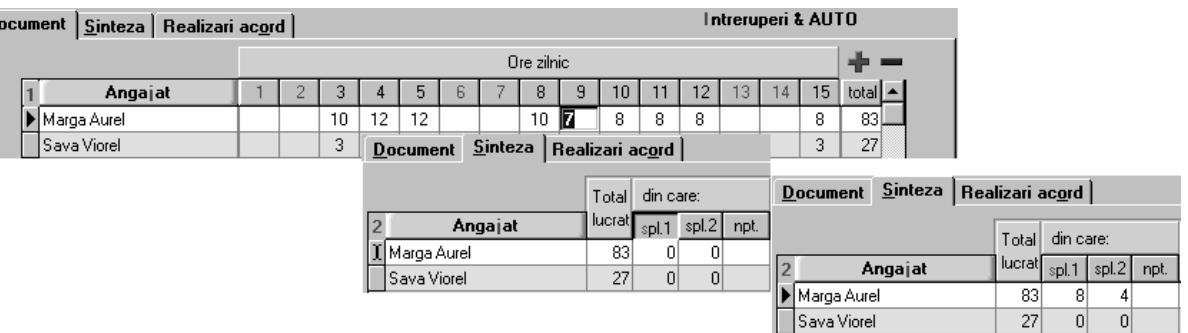

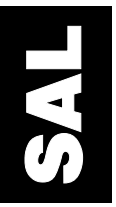

Fig. SAL.4.4.

### E PENTRU AVANS

- 1. Selectați din meniul comenzilor rapide butonul "PLĂȚI" , iar din submeniul afișat alegeti optiunea "SUME PENTRU AVANS";
- 2. În macheta afișată selectați butonul "MODIFICARE", apoi butonul "AVANS". În grila plăților vor fi afișați cei doi angajați, pentru care au fost introduse pontajele de avans, cu sumele de plată cuvenite timpului lucrat.

Relatiile de calcul folosite pentru sumele de avans în cazul contractelor de muncă țin cont de tipul salariului tarifar. Pentru salariul de tip lunar:

$$
Avars = St / Oml x 2 x Pa x Opa
$$

`n care:

- St: salariul tarifar,
- Oml: ore medii lunare (specificate în constantele de personal),
- Pa: procent avans din tarifar brut (specificat în constantele de personal),
- Opa: ore pontate pentru avans.

Pentru salariul de tip orar relatia de calcul este următoarea:

Avans =  $St / Ol x 2 x Pa x Opa$ 

`n care:

- Ol ore lucratoare lunare (calculate pe baza zilelor nelucrătoare declarate). De remarcat dependența sumelor de avans de numărul orelor lucrate,
	- specificate în pontaj, precum și de tipul de salar: lunar sau orar.

În cazul în care doriți să plătiți avansul pe baza procentului specificat din tarifar indiferent de numărul orelor lucrate, va trebui să selectați ultima coloană a grilei marcând angajații pentru care veți face acest calcul (dacă o faceți pentru toți angajații selectați capul coloanei), după care veți selecta butonul "TARIFAR" din capul grilei.

În mod asemănător se pot calcula sumele de avans ca procent din salariul negociat, selectând de această dată butonul "NEGOCIAT" din capul grilei.

De remarcat absența sumei de plată pentru angajatul SAVA VIOREL, care lucrând pe bază de convenție are un număr mai mic de ore pontate decât minimul stabilit prin constante pentru plata avansului (vezi fig. SAL.4.5.).

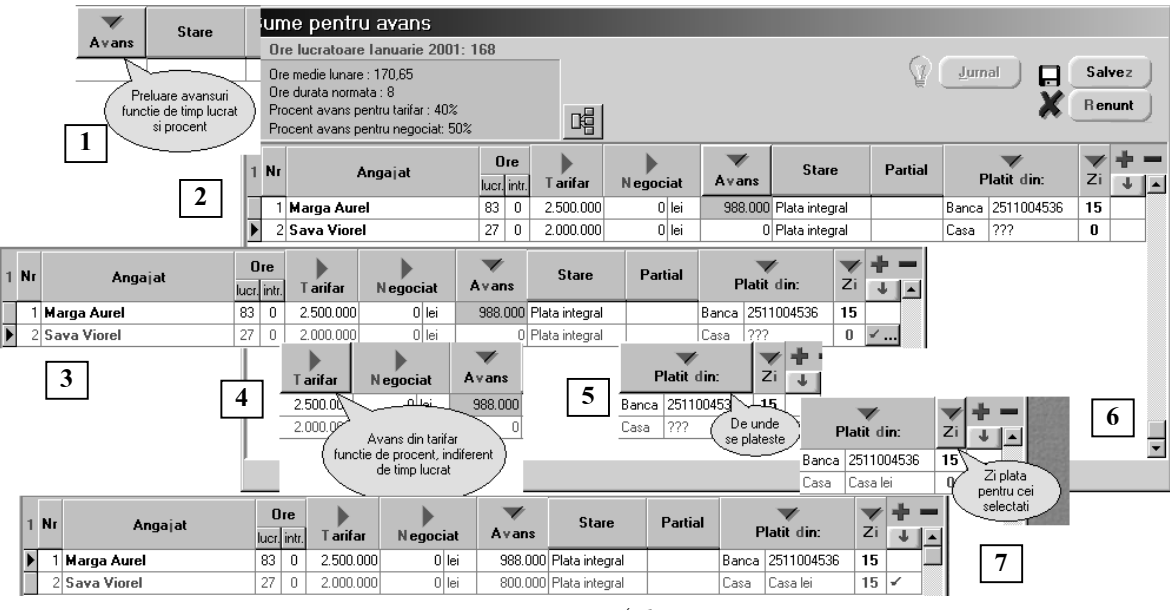

Fig. SAL.4.5.

Pentru a face plata avansului în acest caz, selectați în ultima coloană a grilei, rândul corespunzător angajatului (vezi figura SAL.4.5.3.). Presupunem că doriți să acordați în acest caz cota din salariul tarifar indicat\ `n constante (40%).

Selectati butonul "TARIFAR" (figura SAL.4.5.4.) si automat în coloana "AVANS" se va afișa valoarea corespunzătoare a ceea ce reprezintă 40% din salariul tarifar.

Sumele calculate pentru avans pot fi modificate manual fără nici o restrictie, pot fi plătite parțial, în mai multe tranșe sau pot fi neridicate.

- 3. Salvați înregistrările și ieșiți din machetă.
- 4. Pentru obtinerea statului de plată pentru avansuri, selectați opțiunea "LISTE" din meniul principal al modulului și alegeți "SALARII" > "LISTA AVANS".

Veti obtine o listă asemănătoare cu cea din fig. SAL.4.6.

~n cazul `n care plata avansului se face `n tran[e pe parcursul lunii, pentru editarea statului de plată va trebui să folosiți filtrarea înregistrărilor în funcție de ziua de plată (vezi anexa LISTE).

#### Exemplu

Registru comertului: J22-156-1999 Cod fiscal: R123456 Adresa

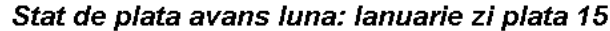

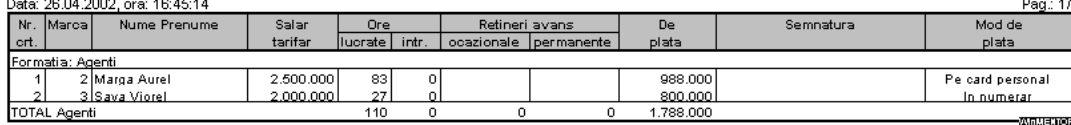

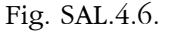

### SAL.4.5 - PONTAJ LICHIDARE

1. Ecranele de actualizare a pontajelor de lichidare sunt asemănătoare cu cele de la pontajul de avans, iar modul de utilizare este identic. Cu toate acestea, vom poposi puțin învățând să introducem întreruperile intervenite în programul de lucru.

Pentru aceasta veți introduce în pontajul angajatului MARGA următoarea situație: concediu de boal\ `n perioada 18-25 ianuarie dup\ care, din 26 ianuarie, concediu de odihn\.

Selectați deci în meniul principal al aplicației opțiunea "SALARIZARE" > "PONTAJ" > "PONTAJ LICHIDARE" > "ADAUG" > "LOCUL DE MUNCĂ - AGENȚI".

În machetă se va afișa în mod automat pontajul membrilor echipei cu orele corespunz\toare duratei normale de lucru.

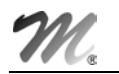

2. Selectați prin click de mouse butonul "ÎNTRERUPERI & AUTO" de deasupra grilei pontajului (vezi fig. SAL.4.7.).

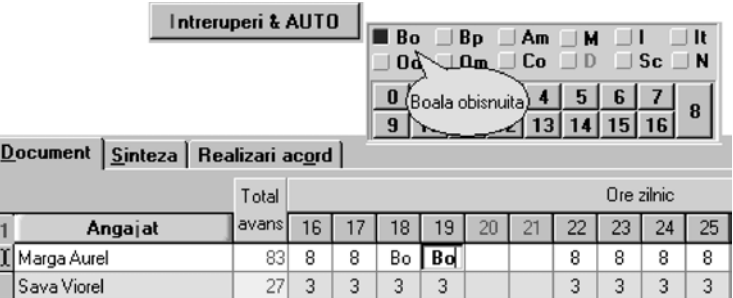

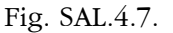

Se va afișa panoul simbolurilor de întreruperi și un panou conținând cifre de la 0 la 16, utilizat pentru simplificarea introducerii excepțiilor orare în pontaj.

3. Utilizând mouse-ul, selectați butonul "Bo" după care prin click de mouse selectați zilele din grila pontajului în care doriți să-l copiați, în cazul nostru zilele de la 18 la 25. Selectați, din nou în panoul de întreruperi, butonul corespunzător concediului de odihnă, adică butonul "Co". Copiați, ca mai înainte, simbolul în zilele de la 26 la 31. Când ați terminat salvați și ieșiți din machetă.

#### SAL.4.6 - INDEMNIZAȚII

- 1. Pentru a rezolva plata întreruperilor pontate de tip: Bo, Bp, Am, M, selectați opțiunea "SALARIZARE" > "INDEMNIZAȚII - ASIGURĂRI SĂNĂTATE" > "ADAUG". Există și posibilitatea de a se plăti indemnizații pentru care în pontaj nu există `ntreruperi (spre exemplu "AJUTORUL DE DECES").
- 2. În macheta afișată, selectați butonul "TIP ÎNTRERUPERE" pentru a specifica întreruperea ce urmează a fi rezolvată (pentru ajutorul de deces se va selecta tipul de întrerupere "DIVERSE" - ca în configurarea indemnizației). Selectați din grila afisată întreruperea "Bo" - boală obișnuită. Automat se vor afișa toți angajații care au fost pontați cu respectivul tip de întrerupere, specificându-se numărul zilelor de întrerupere corespunzătoare tipului selectat (vezi fig. SAL.4.8.).

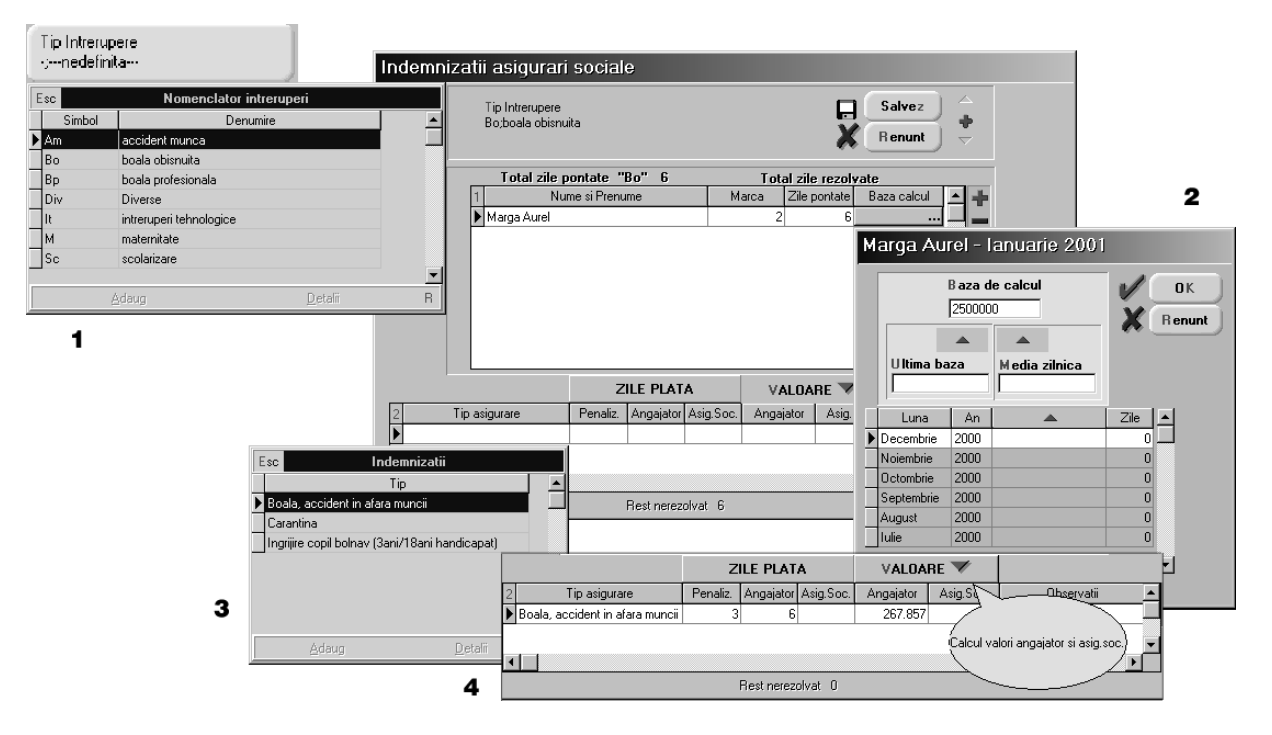

Fig. SAL.4.8.

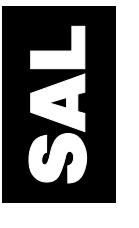

3. Prin selectarea butonului "BAZĂ CALCUL" va fi afisată macheta din figura SAL.4.8.2 în care se defineste baza de calcul pentru determinarea valorii asigurării. Cel mai simplu mod de a defini baza de calcul este introducerea direct\ a valorii bazei de calcul `n câmpul superior al machetei.

Există posibilitatea ca baza de calcul să fie preluată din baza de date existentă. Pentru  $ace$ asta se selectează butonul cu săgeată din capul de tabel afisat în machetă.

În câmpul "ULTIMA BAZĂ" este afișată automat ultima bază de calcul folosită pentru angajatul respectiv, necesară în cazul indemnizatiilor de sarcină și lehuzie, al celei de creștere a copilului, etc.

Alegerea uneia dintre valori ("ULTIMA BAZĂ" sau "MEDIA LUNARĂ") ca bază de calcul pentru luna curentă se face cu ajutorul săgeților din dreptul valorilor respective.

4. Deoarece un tip de întrerupere poate face parte din configurările mai multor indemnizații (vezi "NOMENCLATOARE" > "TIPURI DE INDEMNIZATII"), în grila inferioară (figura SAL.4.8.3), tipul de indemnizație se va specifica pentru fiecare angajat în parte existând posibilitatea ca pentru un anumit tip de întrerupere să fie precizate mai multe indemnizații.

Pentru aceasta, selectați prin dublu click butonul "TIP ASIGURARE" și selectați din grila afisată "BOALĂ OBISNUITĂ, ACCDICENT ÎN AFARA LOCULUI DE MUNCĂ", introduceți în coloana"PENALIZARE" zilele de penalizare din concediul de boală pontat "3", iar în "ZILE ANGAJATOR" zilele de asigurare plătite de angajator, adică 6 zile. Valoarea asigurării este calculată automat de program după selectarea butonului "VALOARE‰.

### SAL.4.7 - CONCEDII DE ODIHNĂ

- 1. Pentru rezolvarea concediului de odihn\ `nregistrat `n pontajul angajatului MARGA AUREL, selectați din meniul principal al aplicației opțiunea "SALARIZARE" > "CONCEDII DE ODIHNĂ" > "MODIFIC".
- 2.  $~\hat{\text{In}}$  macheta afisată (vezi fig. SAL.4.9.), selectati butonul "DURATĂ CO".

Se vor afișa automat angajații pentru care s-a pontat concediul de odihnă în timpul lunii, cu indicarea numărului total al zilelor pontate și a valorii brute corespunzătoare a indemnizatiei de concediu.

Coloana "AVANS" se va completa manual, dacă este cazul, cu valoarea din concediul brut primită în avans.

"PLĂTIT DIN:" conține implicit plătitorul specificat la configurarea formației de lucru din care face parte angajatul, în cazul nostru pentru formația"AGENȚI" plățile se fac  $\dim$  "CASA  $\hat{I}N$  LEI".

Se va specifica ziua în care s-au făcut sau se vor face plățile - în cazul în care acestea nu se fac la lichidare.

Utilizând butonul "+" există posibilitatea includerii în statul de plată al concediilor de odihnă a angajaților care nu au fost pontați în concediu de odihnă în luna curentă, în vederea evidențierii sumelor plătite înaintea efectuării concediului sau ulterior.

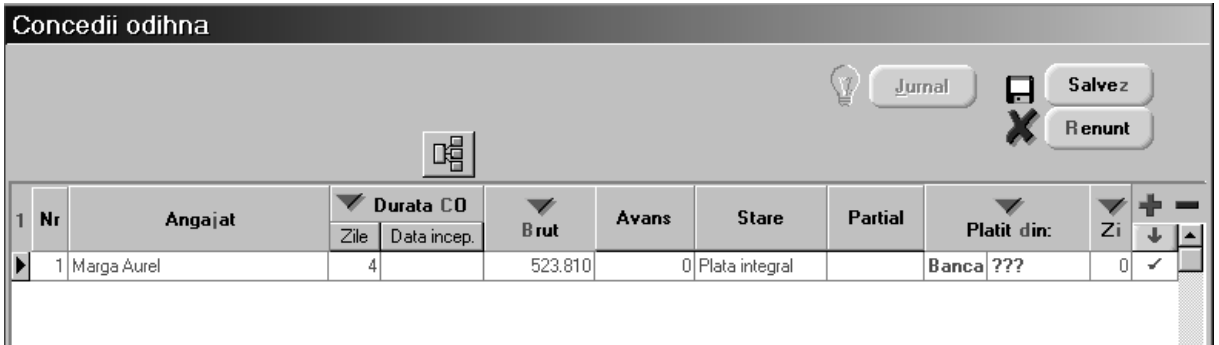

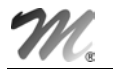

#### 4.8 - SPORURI TEMPORARE

- 1. Introducerea sporurilor temporare se face prin selectarea opțiunii cu același nume din submeniul "SALARIZARE".
- 2. Pentru introducerea angajaților care beneficiază de sporuri temporare este necesară alegerea formației care i-a pontat.
- 3. Să presupunem că doriți ca angajatul SAVA VIOREL să beneficieze în luna curentă de un spor temporar (cum ar fi sporul pentru condiții deosebite). După selectarea numelui s\u in grila superioar\ a machetei, se alege tipul de spor care i se va acorda `n cea de-a doua gril\. Definirea unui nou tip de spor temporar se face selectând butonul "ADAUG" din macheta ce apare în momentul selectării sporului sau selectând optiunea "TIPURI DE SPOR" din meniul "NOMENCLATOARE".

Macheta de definire a sporurilor temporare este aceeași cu cea de definire a sporurilor permanente (vezi fig. SAL.4.10).

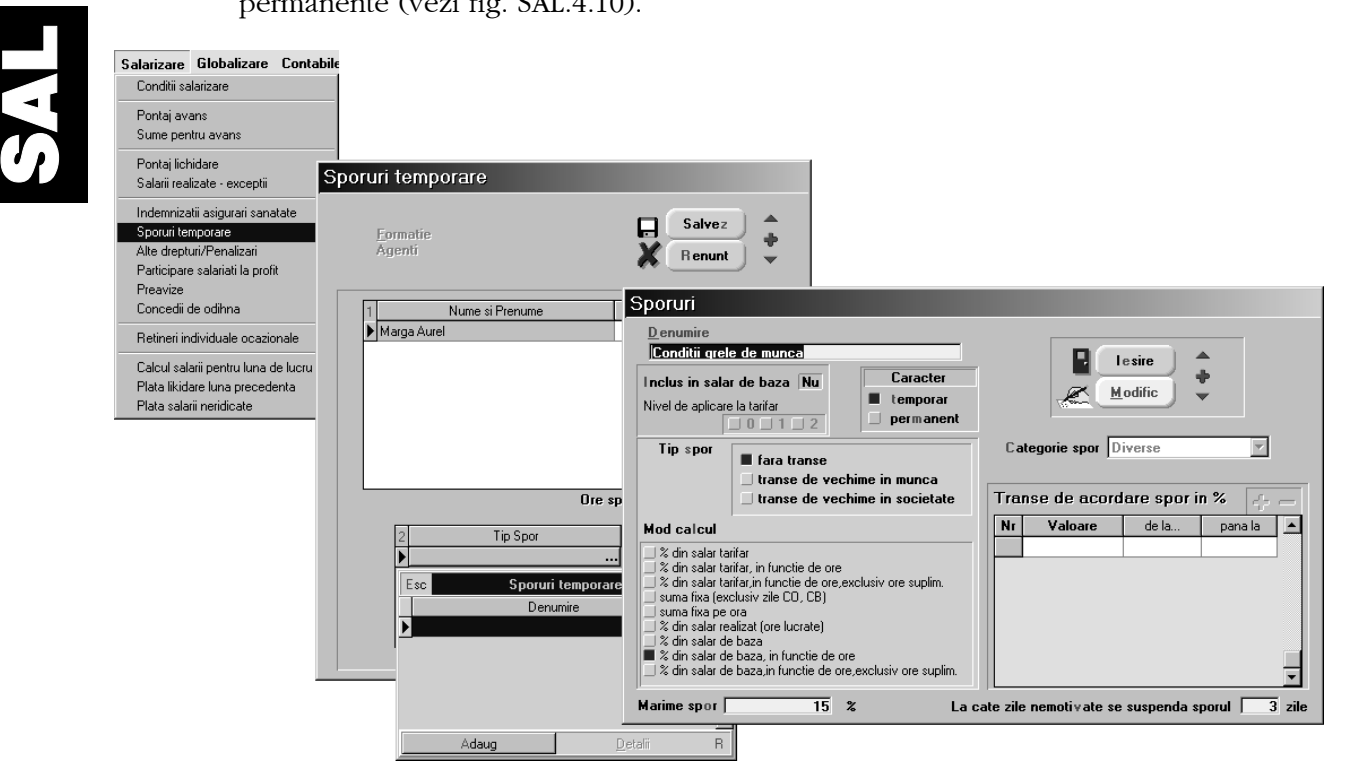

Fig. SAL.4.10.

4. Numărul de ore pentru care se acordă sporurile temporare este necesar numai în cazul în care acestea intră în modul de calcul al sporurilor respective. În cazul nostru, numărul orelor de spor este de 63 (egal cu numărul de ore lucrate în lună). Dacă am fi lăsat numărul de ore = 0, la salvare ar fi apărut eroarea din fig SAL.4.11., deoarece baza de calcul definită ține cont de numărul de ore de spor introdus.

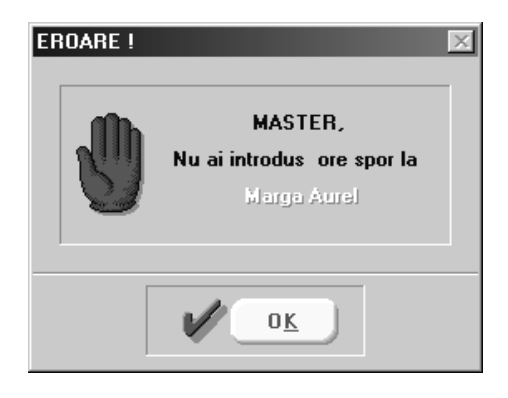

Fig. SAL.4.11.

### SAL.4.9 - ALTE DREPTURI

- 1. Aceasta este o opțiune din submeniul "SALARIZARE" utilizată pentru introducerea în calculul drepturilor salariale a premiilor (sume pozitive) și penalizărilor (sume negative). Aceste sume pot fi plătite integral, parțial, în mai multe tranșe sau pot fi neridicate.
- 2. Presupunem că doriți să plătiți angajatului SAVA suma brută de 500.000 lei.

Selectați butonul "+" din macheta afișată și apoi angajatul respectiv, din grila de selectie.

Programul va solicita introducerea sumei ce urmează a fi plătită (vezi fig. SAL.4.12.). Introduceți valoarea, după care apăsați "ESC".

3. Nu uitați să precizați ziua plății! În cazul în care nu o precizați, suma va fi introdusă în calculul lichidării fără a fi reținută din salar.

Salvati și iesiti din machetă.

Înregistrarea va fi inclusă în statul de plată pentru alte drepturi.

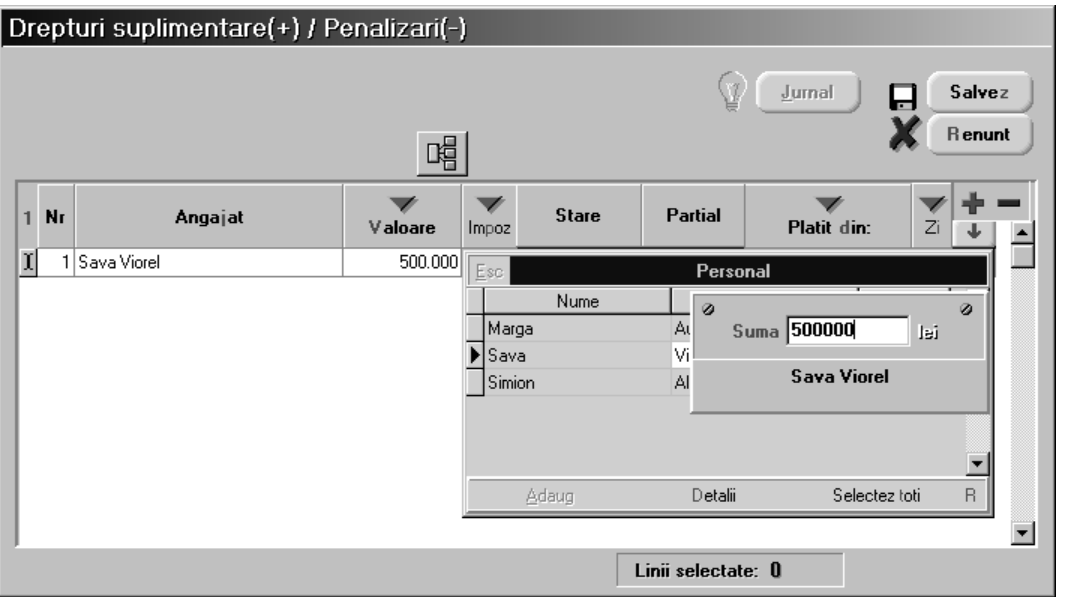

Fig. SAL.4.12.

### SAL.4.10 - CALCUL SALARII PENTRU LUNA DE LUCRU

- 1. Puteți selecta această opțiune prin intermediul iconului  $\mathbb{Z}$  din bara de comenzi rapide sau din submeniul "SALARIZARE". Rezultatul selectării va fi afișarea ferestrei din fig. SAL.26., împărțită în două panouri. În stânga este afișată lista angajaților societății iar în dreapta elementele care stau la baza calculului salariului.
- 2. Pentru calculul salariului sau refacerea lui, după o modificare operată ulterior calculului, se selecteaz\ butonul "RECALCUL LICHIDARE‰.

După câteva secunde de la selectarea butonului (timpul de așteptare depinde de numărul angajaților și de puterea calculatorului) se afișează valorile elementelor de calcul al salariului, rezultate în urma prelucrării, pentru angajatul pe care este poziționat prompterul în grila angajaților.

Selectați următorul angajat iar datele calculate vor fi afișate în mod automat.

Pentru a vizualiza toate elementele de calcul, poziționați-vă în panoul din dreapta și deplasați-vă utilizând grupul de taste al săgeților sau utilizați cursorul vertical din dreapta panoului. Veți observa (vezi detaliul din fig. SAL.4.13.) existența în grila elementelor de calcul a unor linii ce conțin butoane indicate de "...". Acestea sunt linii totalizatoare ale elementelor de detaliu vizibile în momentul în care selectați butonul cu click de mouse. Fereastra de detaliu se închide tastând "ESC" sau selectând "ESC" din colțul stâng superior al ferestrei.

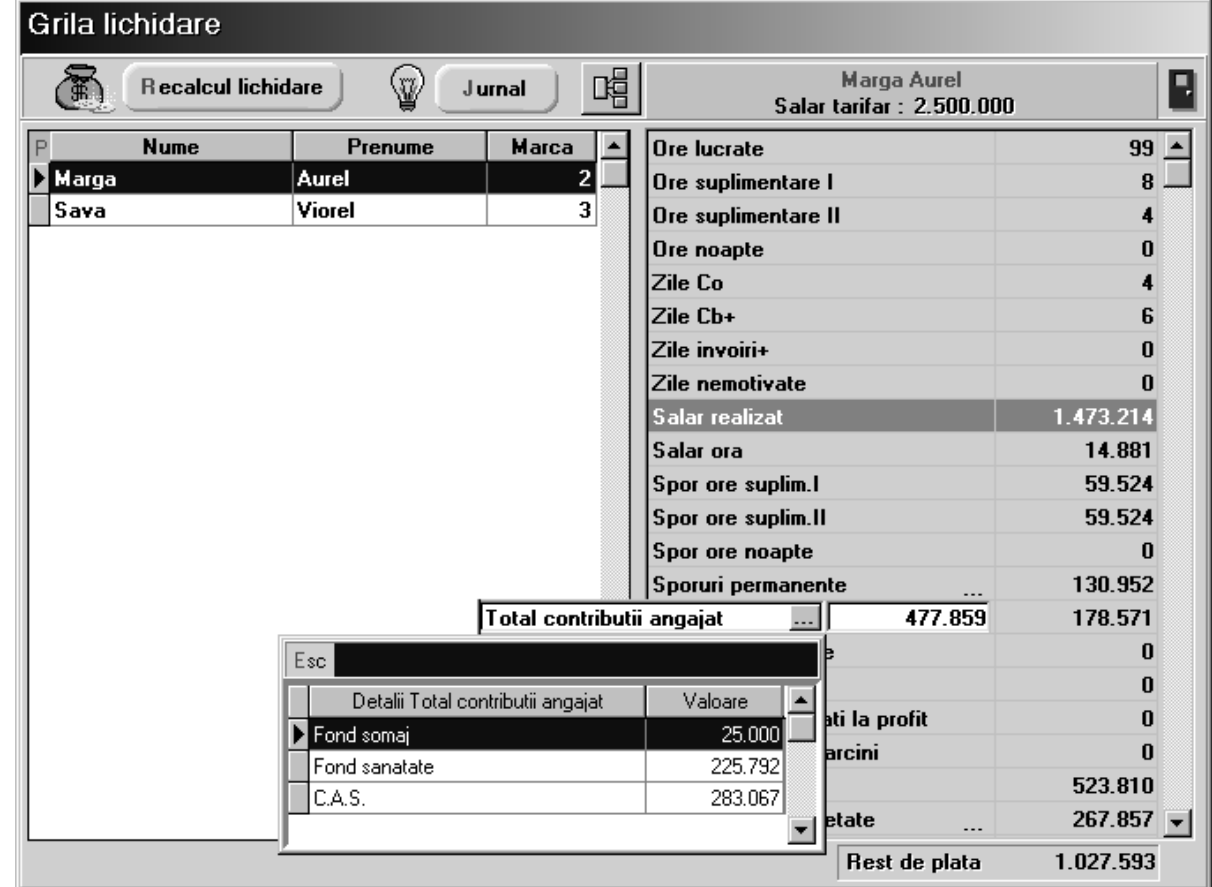

Fig. SAL.4.13.

3. Rezultatele calculului sunt prezentate, în mod detaliat, în statul de plată al salariilor care se obține accesând opțiunea "LISTA LICHIDARE" din modulul "LISTE > SALARII".

#### OBSERVAȚII:

Aplicația oferă posibilitatea plății unor salarii realizate în mod excepțional (fără a se ține seama de orele lucrate pontate) - vezi opțiunea "SALARII REALIZATE - EXCEPȚII" din submeniul "SALARIZARE‰.

În acest caz, valorile de plată se introduc sub formă de sume nete pentru care la selecția butonului "BRUT" se calculează valoarea brută a salariului realizat.

Utilizarea acestei opțiuni nu exclude înregistrarea pontajelor.

În fig. SAL.4.14. este prezentat statul de plată pentru cei doi angajați.

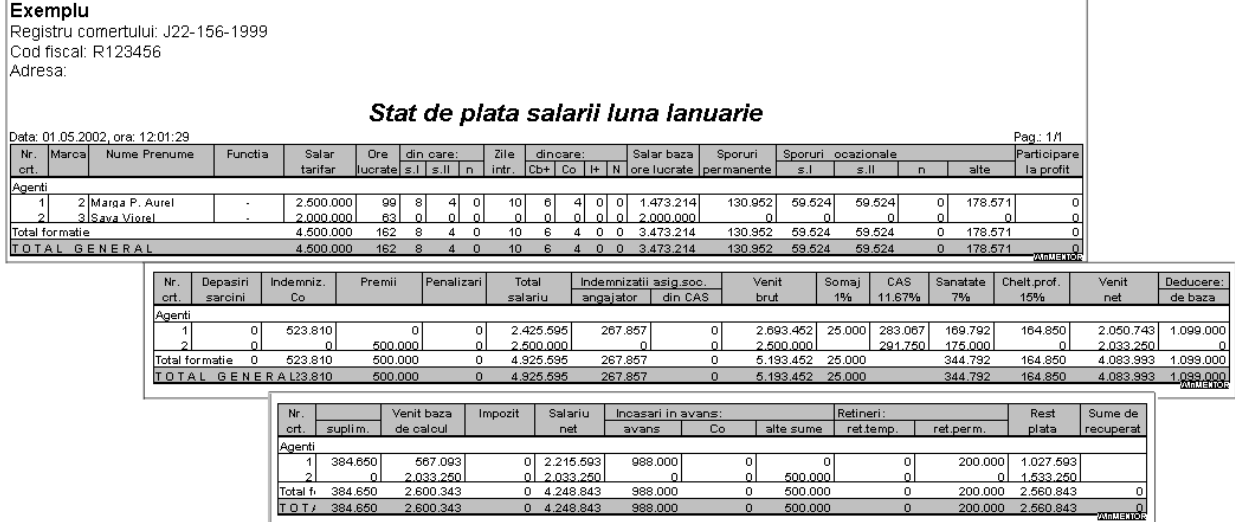

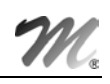

După cum se vede numărul de coloane afișate depășește cu mult posibilitățile de cuprindere ale unui format de hârtie A4. De aceea, listarea se face `n benzi ce pot fi ulterior lipite `n vederea prezentării. Nu este exclusă posibilitatea reconfigurării listei, astfel încât pentru prezentare să se folosească un număr redus de coloane.

# SAL.5. - ÎNCHIDEREA LUNII DE LUCRU

1. Pentru a putea trece în luna calendaristică următoare și a relua ciclul de calcul al salariului, trebuie mai întâi să "închideți" luna de lucru curentă, noțiune preluată din vocabularul contabil.

Pentru aceasta, veți părăsi modulul "SALARII" în care ați lucrat până acum și veți lansa în executie modulul "SERVICE".

2. Selectati în ecranul afisat optiunea "ÎNCHIDERE" > "ÎNCHIDERE LUNA CURENTĂ".

La mesajele care se afișează (vezi fig. SAL.5.1.) selectați "DA". Urmează o serie de cursoare care evidențiază starea procesului de prelucrare a datelor și care, în caz de incident, oferă indicii pentru depanare. În cazul în care nu apare nici un incident, programul vă informează că procedura s-a încheiat cu succes iar în bara de titlu a ferestrei se afișează noua lună curentă de lucru.

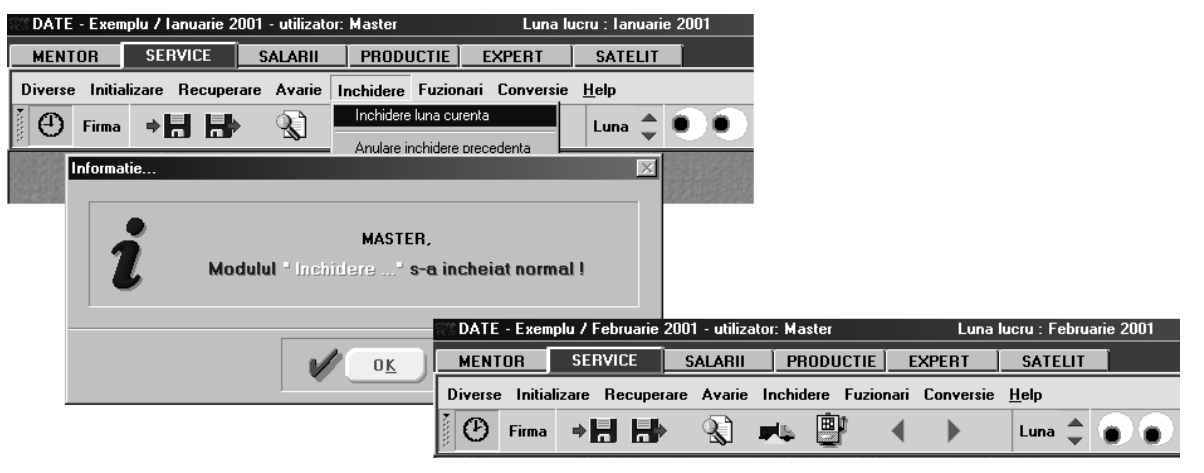

Părăsiti modulul SERVICE si reveniti în modulul SALARII.

Fig. SAL.5.1.

### SAL.6. - PRELUAREA DATELOR DIN LUNA PRECEDENTĂ

1. După ce ati intrat din nou în modulul "SALARII" veti fi atentionat asupra necesitătii preluării datelor din luna precedentă (vezi fig. SAL.6.1.).

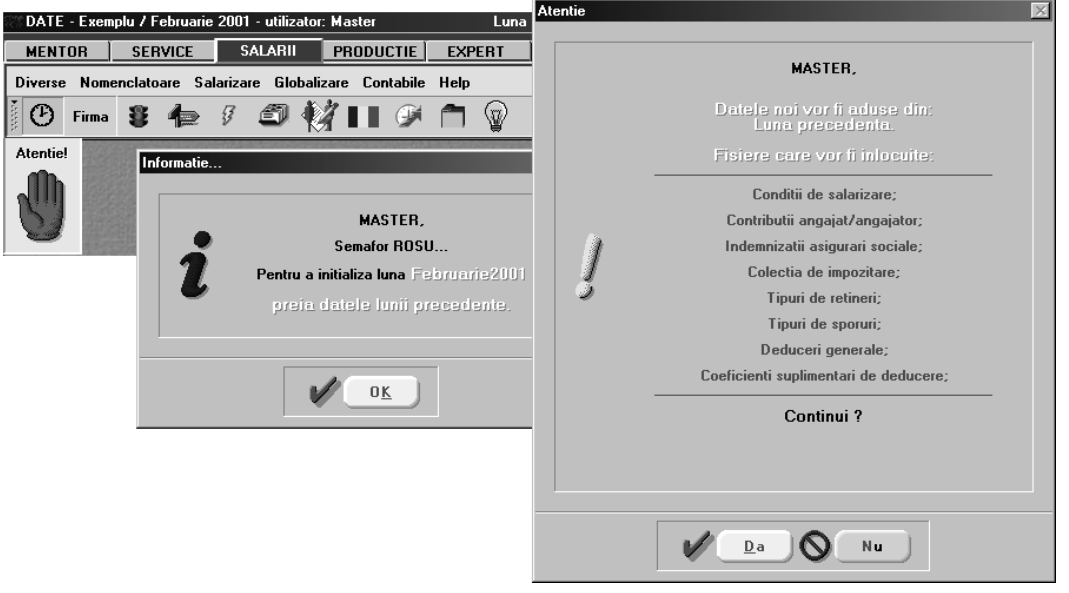

Fig. SAL.6.1.

Preluarea datelor în luna de lucru se va face numai după ce v-ați asigurat că au fost introduse integral, în luna precedentă, cel puțin următoarele grupe de informatii:

- nomenclatorul de personal,
- condițiile de salarizare ale personalului de mai sus,
- coeficienții de deducere individuali.

Asupra acestor date nu trebuie să reveniți decât dacă apar modificări în luna curentă.

2. Preluarea datelor se face selectând butonul cu semafor (culoarea roșie semnalează că nu a fost făcută preluarea datelor din luna precedentă ca și mâna de atentionare).

Odată cu preluarea datelor din luna precedentă se încheie un ciclu de operare și se crează premisele începerii noului ciclu de prelucrare a datelor.

# SAL.7. - PLATĂ LICHIDARE LUNA PRECEDENTĂ

Opțiunea poate fi folosită numai în cazul în care modulul **SALARII** nu lucrează independent de **WinMENTOR.** Pentru aceasta, după preluarea datelor din luna precedentă, executati următoarele operații:

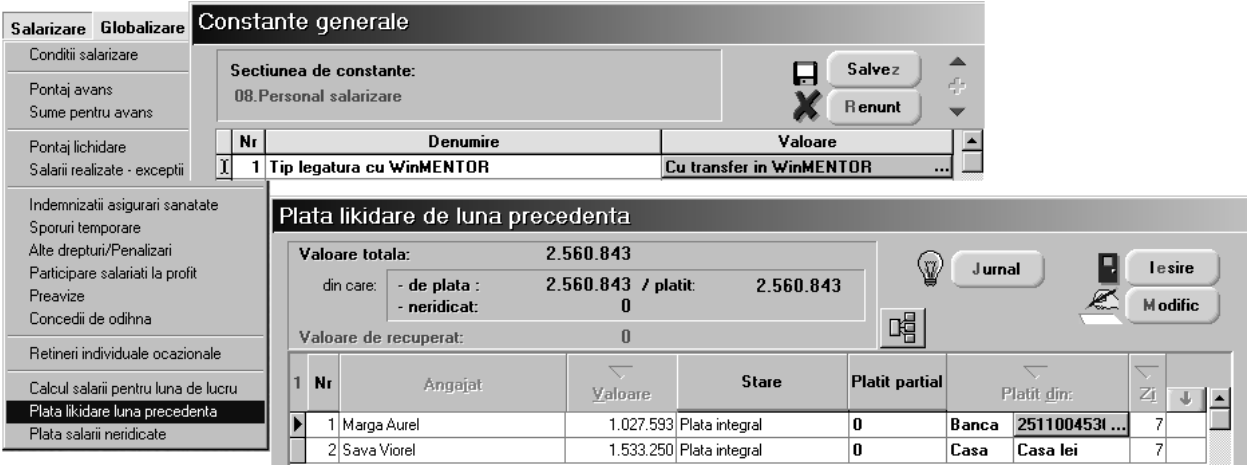

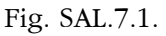

- 1. Selectați din "SALARIZARE" > "PLATĂ LICHIDARE LUNA PRECEDENTĂ". Pe ecran se va afișa o fereastră asemănătoare cu cea din fig. SAL.7.1.
- 2. Selectați butonul "MODIFIC" și apoi butonul "VALOARE" din capul grilei de lichidare. Pe ecran se va afișa lista angajaților pentru care trebuie să se facă plata lichidării din luna precedentă și sumele de plată.
- 3. Marcați angajații pentru care doriți să faceți plățile folosindu-vă de ultima coloană a grilei.
- 4. Specificați data plății și salvați. În funcție de modul de plată înregistrarea va fi evidențiată în registrul de casă sau va putea fi exportată în diverse formate pentru plata pe card sau în conturi curente.

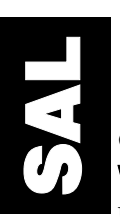

### SAL.8. - RAPORTĂRI DIVERSE

Utilizând modulul **SALARII** aveți posibilitatea să generați în mod automat declarația de CAS, declaratia de somaj si fisele fiscale anuale pe baza datelor generate de calculul salariilor lunare.

Acest lucru vă scapă de un volum ridicat de muncă legat de introducerea datelor despre angajați declarație de declarație, lună de lună.

Cum generăm declarațiile?

CAS - selectați "LISTE" > "DIVERSE" > "EXPORT CAS" și pe ecran va fi afișată fereastra din figura SAL.8.1.

În partea stângă a ferestrei aveți posibilitatea să alegeți sau să creați directorul în care se va face salvarea fisierelor declarației: A11 și A12. Mai puteți tipul de fisier (.txt sau .dbf) utilizat pentru exportul de date.

În partea dreaptă sunt butoanele de generare ale fișierelor, a listelor de verificare și a formularelor tipizate.

Nu se poate genera anexa A12 fără ca în prealabil să fi fost generată anexa A11. De asemenea, nu se pot lista anexele f\r\ ca `nainte ele s\ fi fost generate.

Este de dorit ca exportul figierelor să nu-l faceți direct pe dischete ci pe hard disk-ul calculatorului, de unde le veți copia ulterior pe dischete.

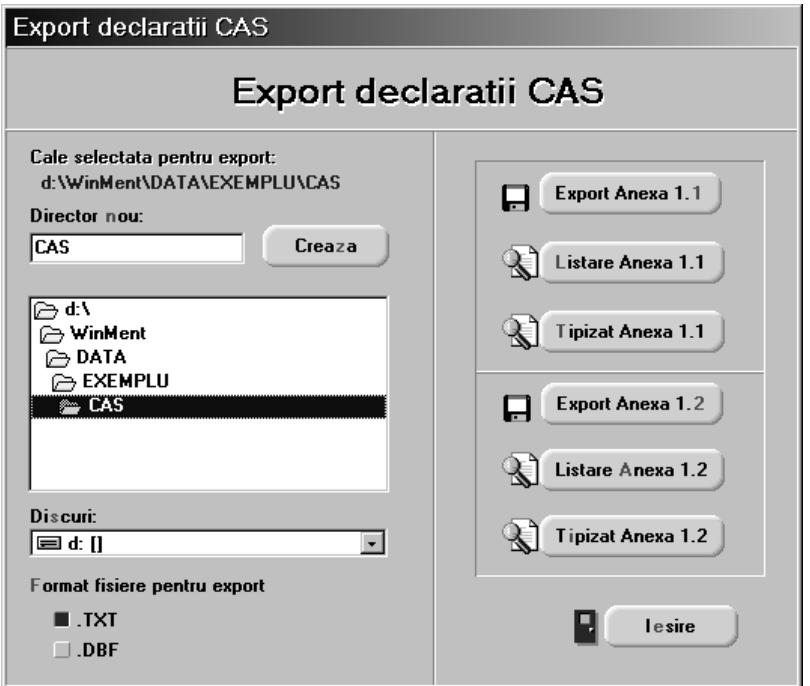

Fig. SAL.8.1

Somaj - selectați "LISTE" > "DIVERSE" > "DECLARAȚIE SOMAJ" și pe ecran va fi afișată fereastra din figura SAL.8.2.1.

Zona de selecție a destinației exportului de date o veți regăsi neschimbată în partea dreaptă a ferestrei.

Rezultatul generării datelor îl veți putea vedea și modifica pentru angajat în pagina "ANEXA A1" (puteți modifica "CONTRIBUȚIA VIRATĂ" recalculându-se valoarea contribuției nevirate atât pentru angajat cât și totalurile corespunzătoare asiguraților: "VIRAT", "NEVIRAT" din "ANEXA A2" - fig. SAL.8.2.2).

În "ANEXA A2" veți putea modifica doar valorile câmpurilor ce nu provin din baza de date sau nu contin valori calculate.

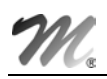

Înainte de a exporta fișierele declarației verificați dacă ați completat toate câmpurile din machetă pentru ca la recepția datelor să nu fiți respinși.

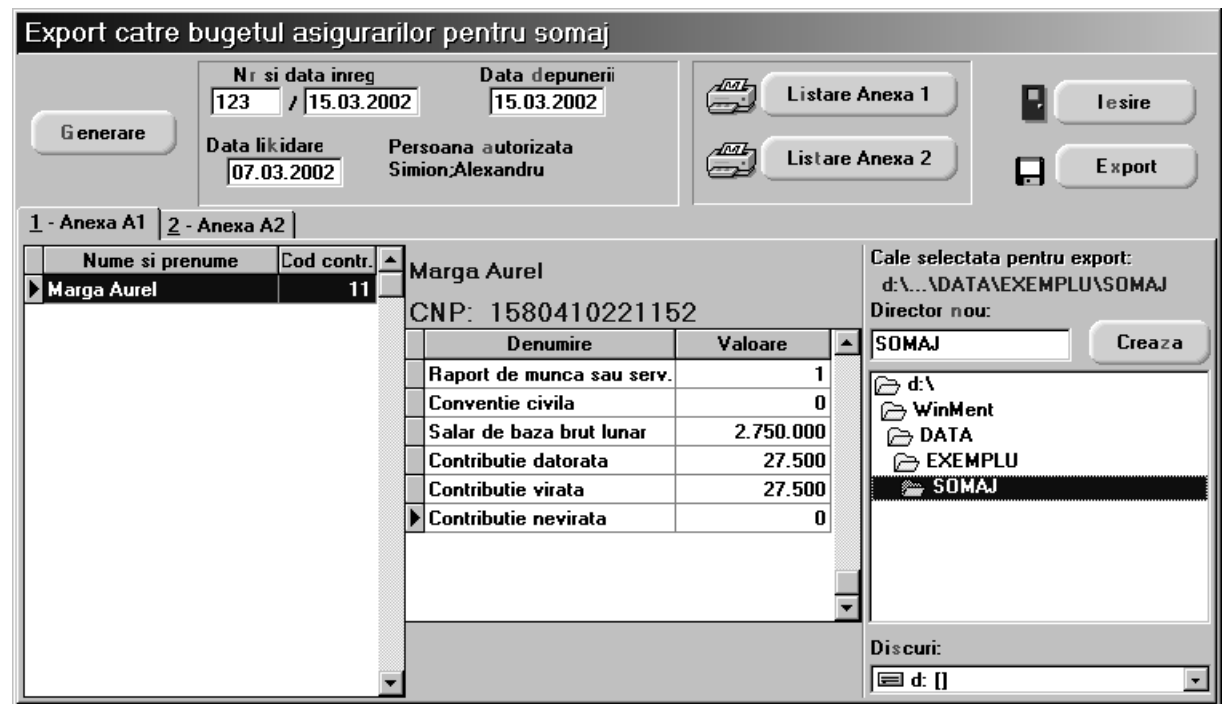

Fig. SAL. 8.2.1.

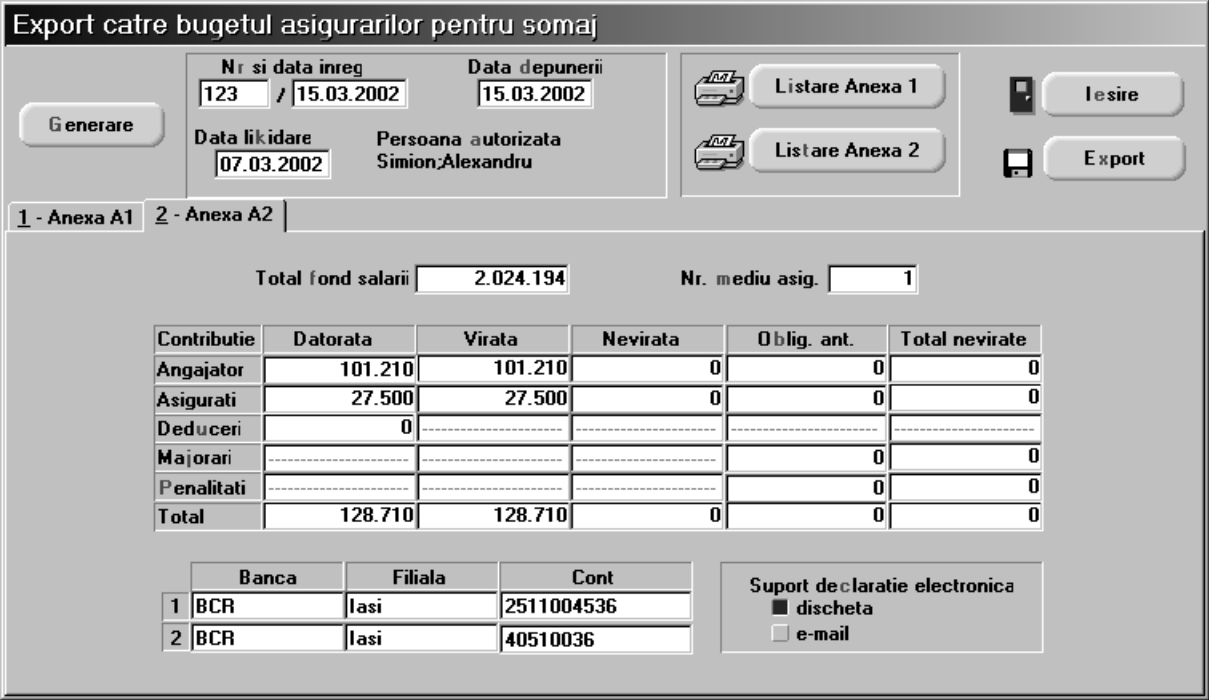

Fig. SAL.8.2.2.